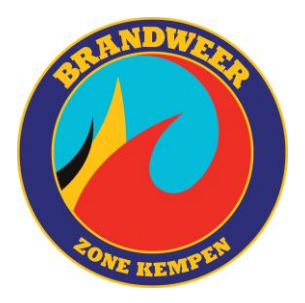

# OPSTELLEN VAN EEN INTERVENTIEDOSSIER

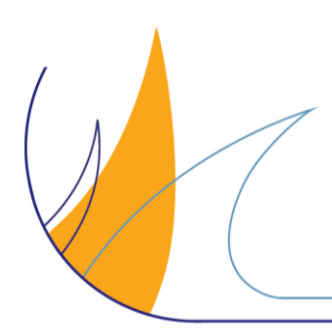

Pagina **1** van **47**

Brandweer zone Kempen

Stelenseweg 92 • 2440 Geel • tel. 014 28 78 60 • DIP@brandweerzonekempen.be • BTW BE 0500.915.126 • BE54 0910 1884 4297

## Inhoudsopgave

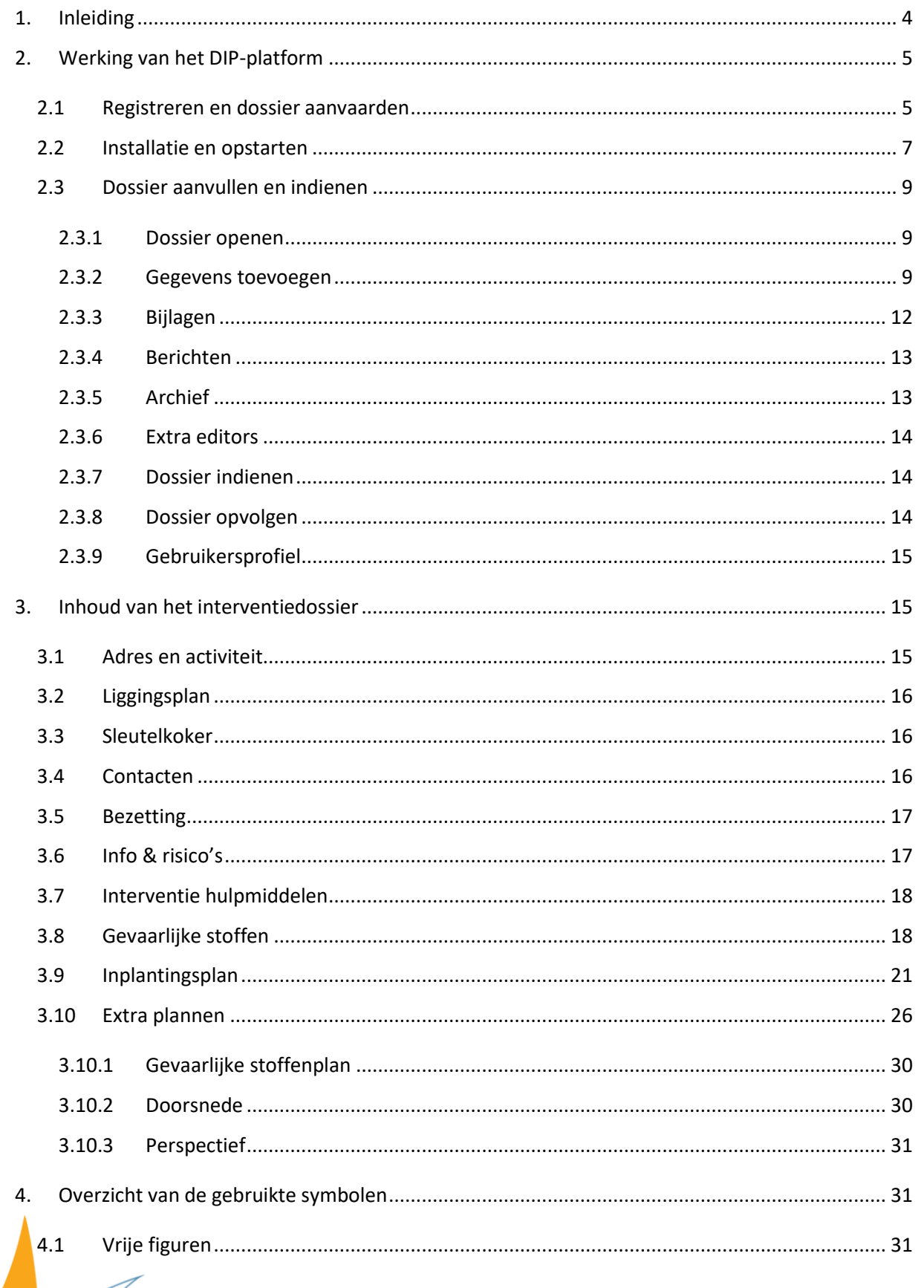

Pagina 2 van 47

Brandweer zone Kempen

Datum: 31/05/2022 · Procedure DIP · Dienst preventie

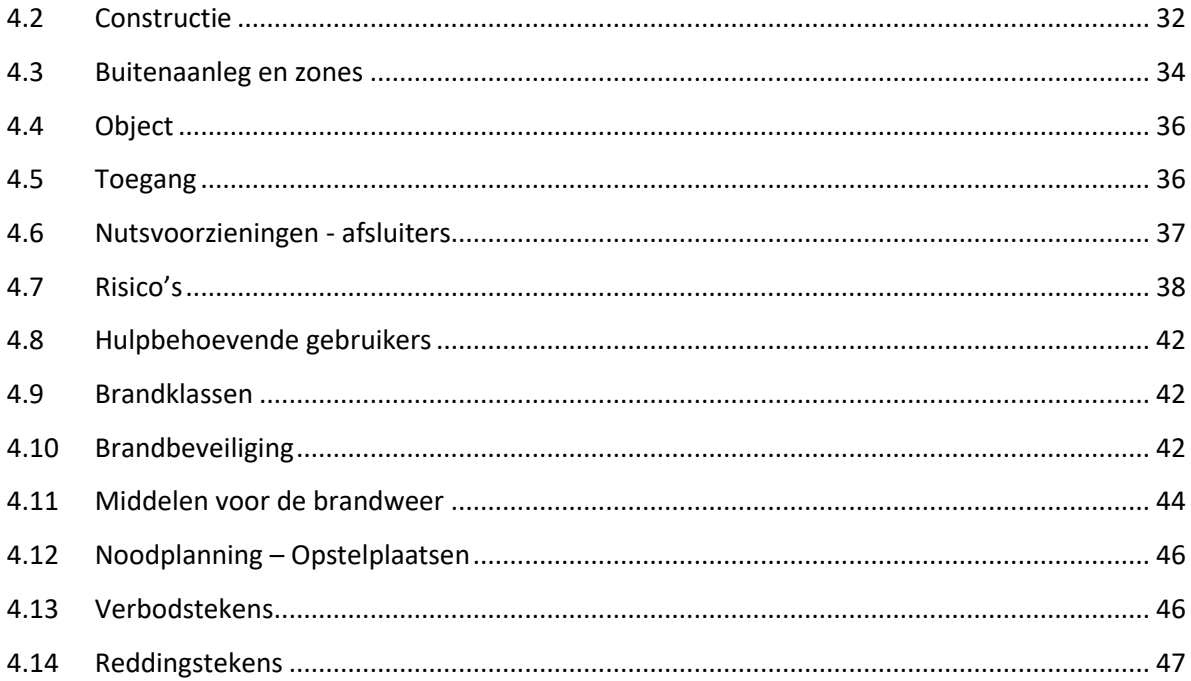

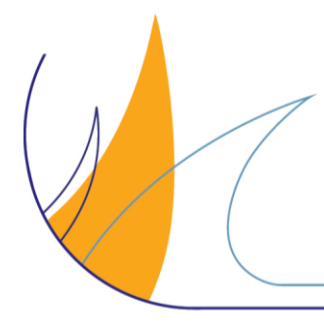

Pagina 3 van 47

## <span id="page-3-0"></span>**1. Inleiding**

Alle informatie over het opmaken van een **monodisciplinair interventiedossier voor de brandweer** vind je terug in deze handleiding. Deze is opgesplitst in 3 delen:

Werking van het DIP-platform

Inhoud van het interventiedossier

Overzicht van de gebruikte symbolen

#### Wat is een monodisciplinair interventiedossier voor de brandweer?

Een monodisciplinair interventiedossier draagt bij tot snelle en doelgerichte hulpverlening. Het bevat alle nodige **informatie om een interventie zo vlot mogelijk te laten verlopen:** plannen en/of foto's van de site, inlichtingen over de gebouwen en de aanwezige risico's en personen.

De brandweer beslist of het zinvol is om een interventiedossier op te stellen. Enkele van de bepalende parameters zijn: de aanwezigheid van grote hoeveelheden gevaarlijke stoffen, de grootte en complexiteit van de site en de zelfredzaamheid van niet-zelfredzame personen.

Het interventiedossier wordt ter beschikking gesteld aan de brandweerploegen op het terrein. Zo kennen ze de toegangsmogelijkheden tot de site alvorens aanwezig te zijn, maken ze een inschatting van het te verwachten aantal aanwezigen en kijken ze op welke plaatsen ze met bijzondere gevaren geconfronteerd kunnen worden.

#### Hoe maak je een monodisciplinair interventiedossier voor de brandweer?

De opmaak van een dossier gebeurt via het **Digitaal Interventie Platform (DIP)**. Hiervoor krijg je een uitnodiging. Wil je een uitnodiging ontvangen, stuur dan een mailtje naar dip@brandweerzonekempen.be. Indien de inrichting reeds over een dossier in het webportaal beschikt [\(www.webportaalpreventie.be](http://www.webportaalpreventie.be/) ), zal het interventiedossier van daaruit aangemaakt worden. Men kan dan geen info meer toevoegen in het webportaal en alle info zal dan via DIP gedeeld worden.

Daarnaast moet je beschikken over heel wat informatie: plannen, contactgegevens verantwoordelijken, aanwezige technieken, aanwezige gevaren, samenstelling eerste interventieploeg,…

In het DIP-platform zal je gegevens moeten aanvullen, foto's en plannen inladen en aanduidingen maken op deze foto's en plannen. Op basis van de ingevoerde informatie wordt dan door het programma een interventiedossier in pdf-vorm opgemaakt.

Brandweer zone Kempen onderscheidt twee verschillende types interventiedossiers: een sleutelkokerdossier en een VIP-dossier. De lay-out van de verschillende types is identiek. Afhankelijk van het type dossier zullen er echter meer of minder hoofdstukken geactiveerd worden in de toepassing.

Het opstellen van een interventiedossier gebeurt bij voorkeur zo veel mogelijk door de exploitant zelf. Bij twijfel en/of vragen kan je steeds de interne behandelaar contacteren. Dit kan je makkelijk doen via het tabblad 'berichten' bovenaan jouw interventiedossier. Indien je een vraag of opmerking plaatst, krijgt de behandelaar hiervan een melding. Hij/zij zal hier zo spoedig mogelijk op antwoorden.

**Voor alle verdere info kan je terecht bij** [dip@brandweerzonekempen.be.](file:///C:/Users/lesl510/AppData/Local/Temp/Temp1_Handleidingen.zip/dip@brandweerzonekempen.be)

Pagina **4** van **47**

## <span id="page-4-0"></span>**2. Werking van het DIP-platform**

In dit deel wordt de werking van de software verduidelijkt en lees je stap voor stap wat je moet doen om je te registreren in het platform en het dossier in te dienen.

## <span id="page-4-1"></span>**2.1 Registreren en dossier aanvaarden**

Je kreeg van de brandweer een uitnodiging via e-mail voor de aanmaak van een monodisciplinair interventiedossier voor de brandweer. Voor je hiermee kan starten moet je je eerst registreren.

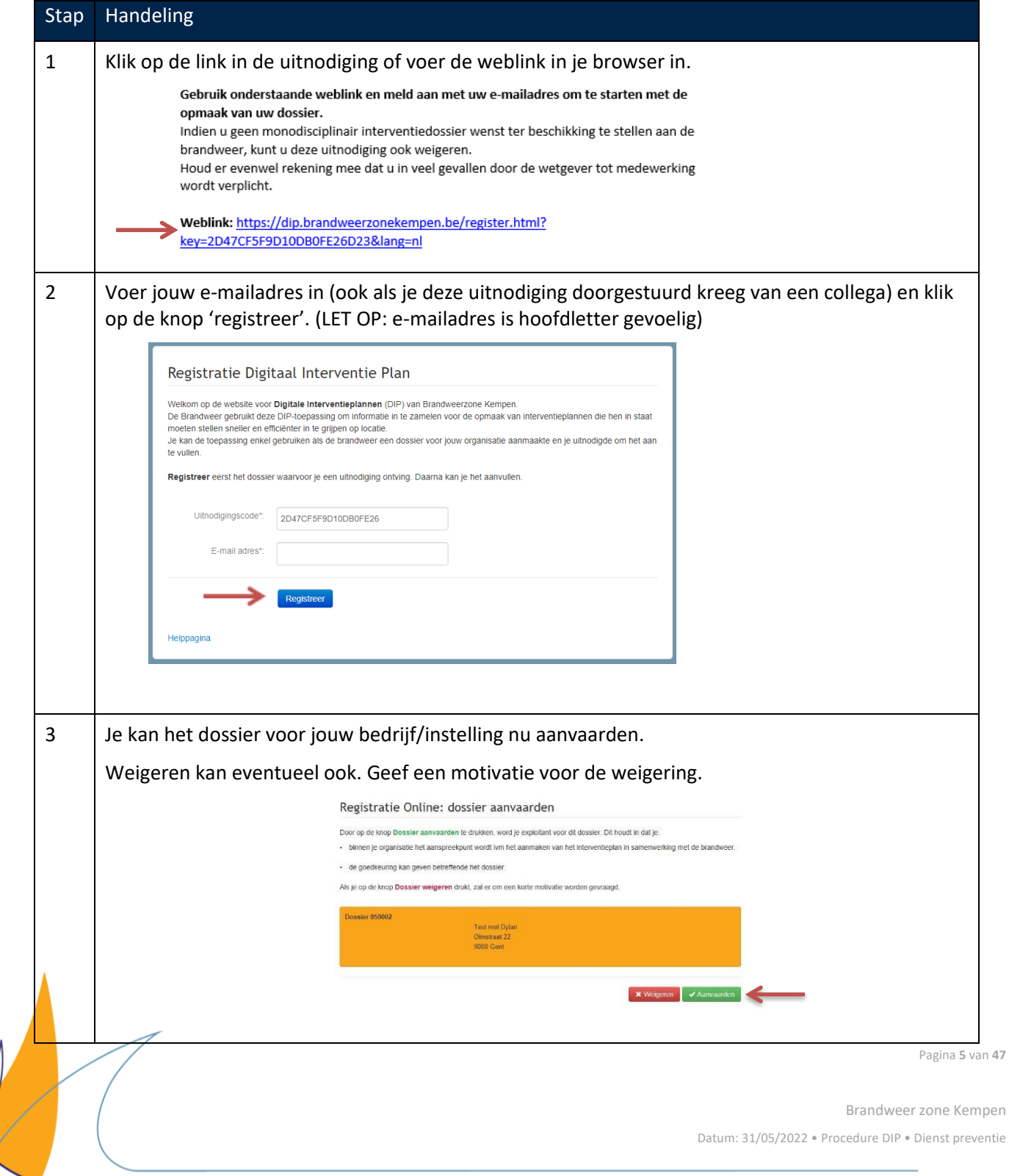

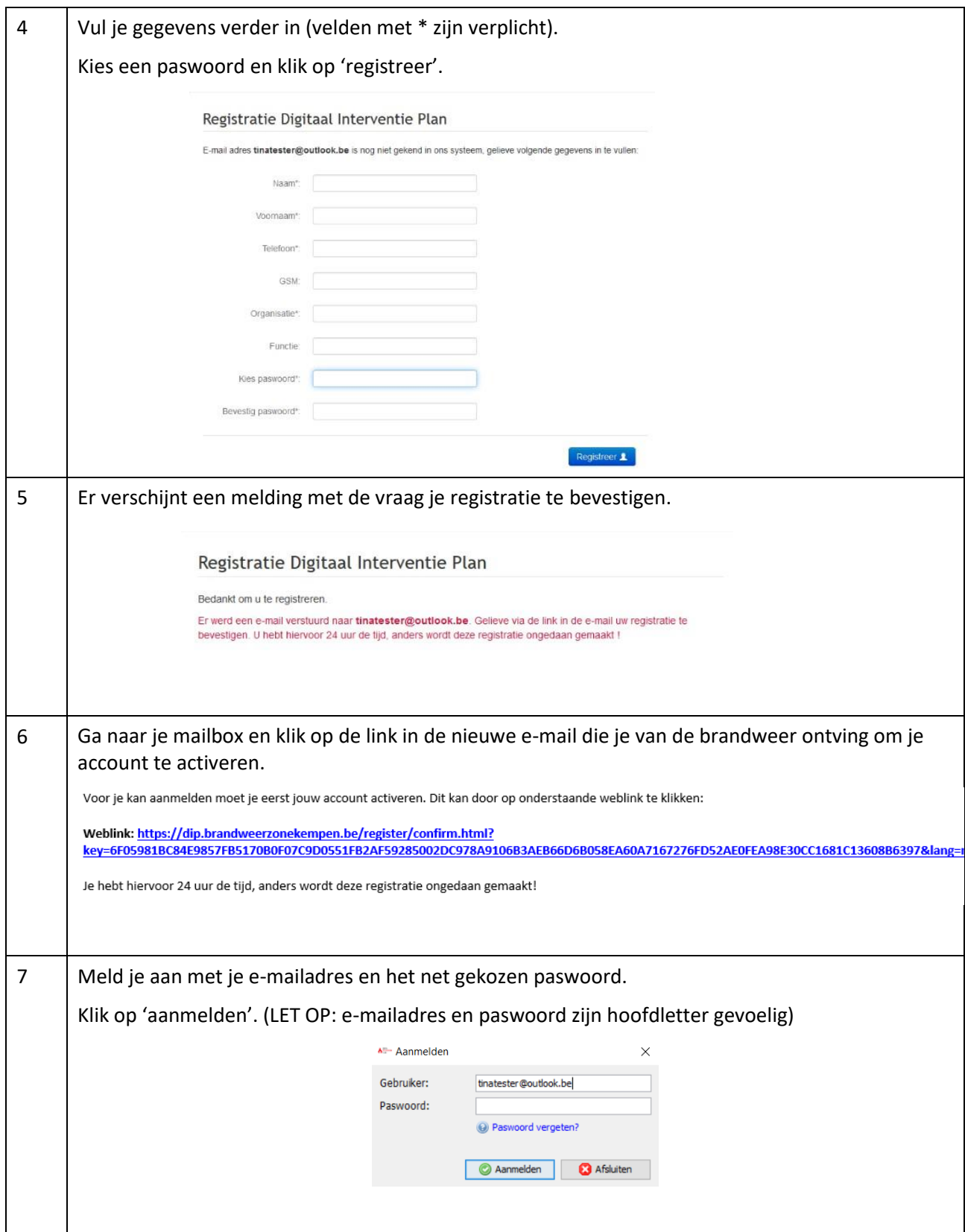

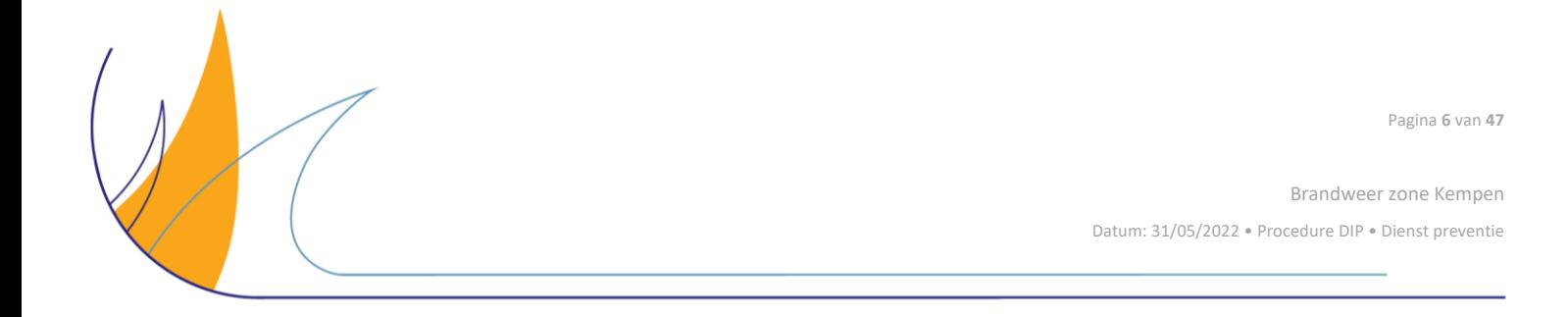

#### <span id="page-6-0"></span>**2.2 Installatie en opstarten**

Als je DIP voor de allereerste keer gebruikt, moet je een hulpprogramma downloaden en installeren op je lokale schijf. De volgende keren kan je DIP gewoon opstarten via de snelkoppeling op jouw bureaublad.

Je computer moet aan volgende vereisten voldoen om met het DIP-platform te kunnen werken:

- Besturingssysteem: Windows 7 of recenter (**er is geen ondersteuning voor Apple**);
- Minimaal 2GB RAM;
- Minimaal 2GB schijfruimte om de toepassing te installeren en te starten;
- Een stabiele internetverbinding (ideaal 10Mb/s);
- Poort 80 moet toegelaten worden;
- Minimale schermresolutie (1024x768);
- Browsers: IE 8+, laatste versie van Chrome, Firefox en Safari;
- De gebruiker moet beschikken over installatierechten;
- Adobe Acrobat PDF viewer 10.

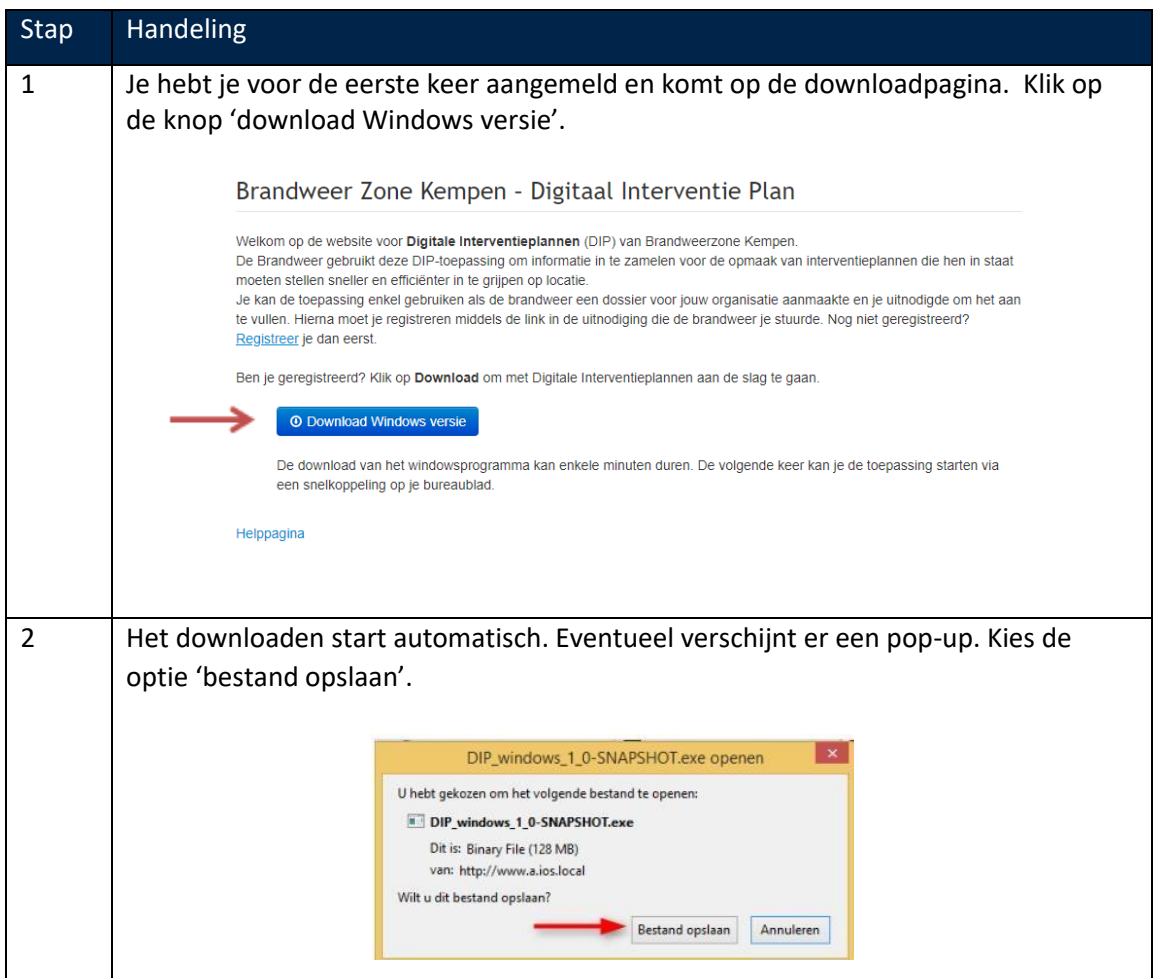

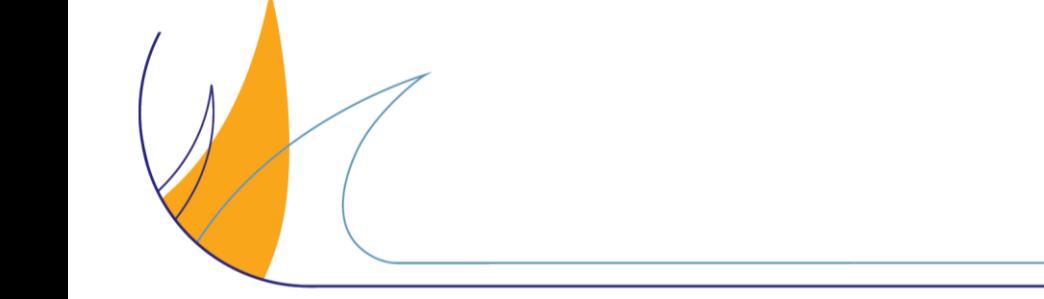

Pagina **7** van **47**

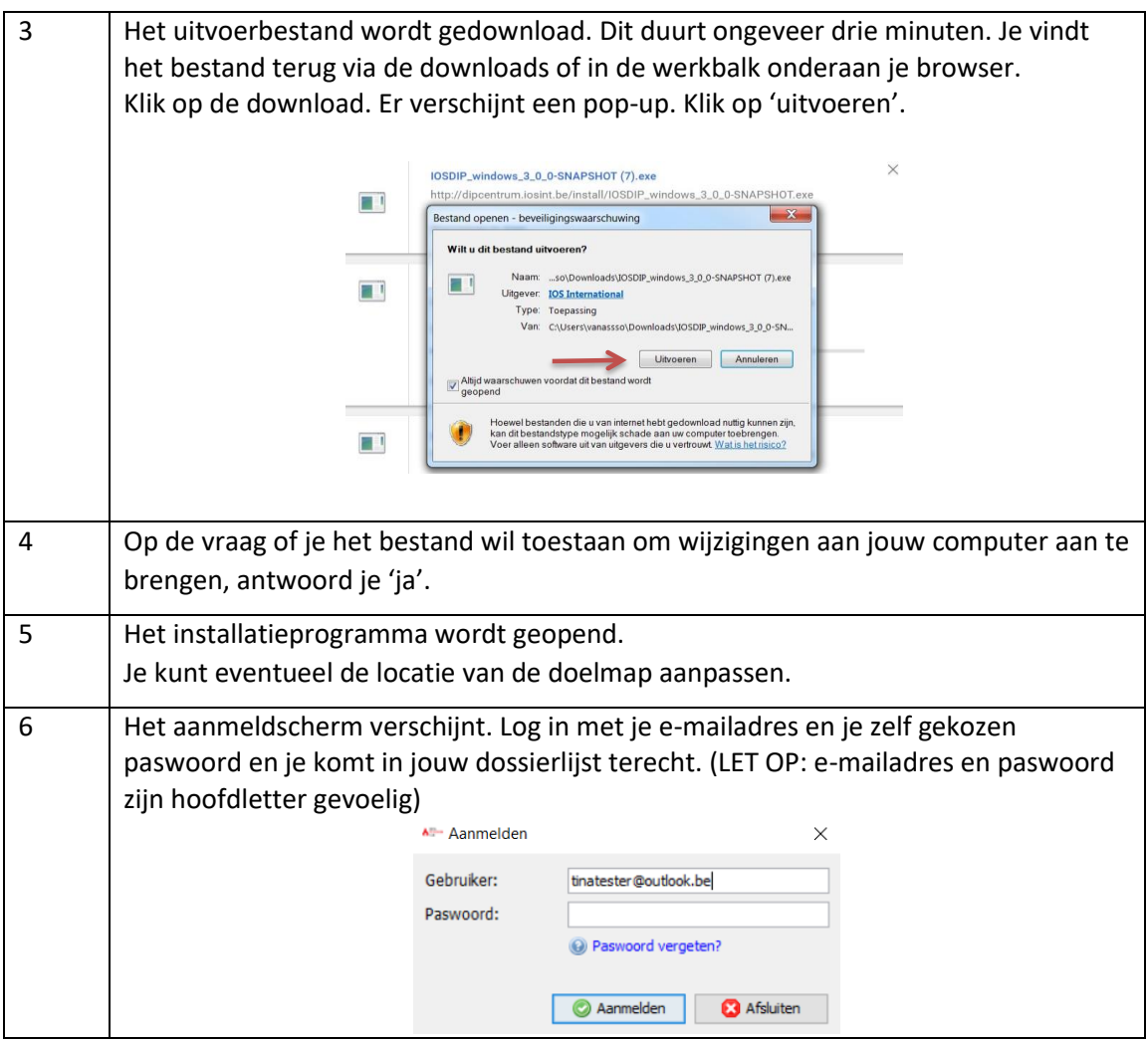

Foutmeldingen tijdens de installatie van de software hebben te maken met een gebrek aan installatierechten of met virusscanners die de software onterecht markeren als gevaarlijk.

Heb je geen installatierechten, neem dan contact op met je interne IT-dienst.

Virusscanner Avast moet je even uitschakelen of het DIP-platform toevoegen aan de lijst van veilige toepassingen.

De foutmelding 'Server communicatie fout. Probeer het later opnieuw.' krijg je te zien als je internetverbinding even niet beschikbaar is. Probeer de installatie opnieuw.

Regelmatig zijn er updates van de software. Bv. voor systeemverbeteringen, aanpassing van de lay-out,… Let er op om die steeds te accepteren en uit te voeren. Op die manier beschik je over de laatste versie.

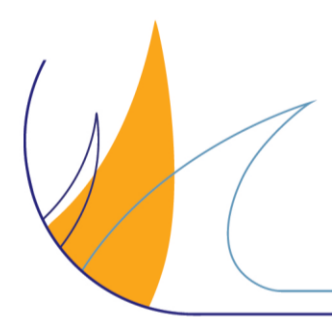

 $\left( \cdot \right)$ 

Pagina **8** van **47**

#### <span id="page-8-0"></span>**2.3 Dossier aanvullen en indienen**

Als je de toepassing geïnstalleerd hebt, kan je beginnen werken aan de dossiers die de brandweer aan jouw toegekend heeft.

#### <span id="page-8-1"></span>**2.3.1 Dossier openen**

Meld je aan met jouw e-mailadres en het zelf gekozen paswoord.

Heb je het hulpprogramma net gedownload, dan heb je je als laatste stap al moeten aanmelden.

Als je de toepassing later weer opstart, doe je dat via de snelkoppeling op jouw bureaublad. Je herkent de toepassing aan dit icoon:

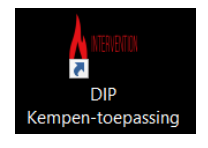

Na het aanmelden krijg je een dossierlijst te zien. Dit is een overzicht van alle dossiers die aan jou toegekend werden. Kies het dossier waaraan je wil werken en klik op 'openen'. Dit duurt enkele seconden.

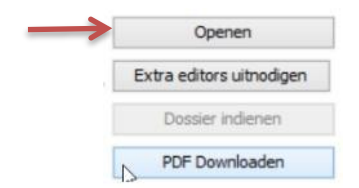

#### <span id="page-8-2"></span>**2.3.2 Gegevens toevoegen**

Onder het eerste tabblad 'Inhoud' kan je de gegevens voor jouw dossier toevoegen. Op basis van deze informatie zal het systeem het uiteindelijke dossier samenstellen. De brandweer heeft het liggings- en inplantingsplan (en de sleutelkoker indien reeds gecontroleerd) al voorbereid. **Bekijk deze en geef eventueel opmerkingen of verbeter waar nodig.** Vul de overige hoofdstukken aan.

#### Inhoud – hoofdstukken

Enkele tips voor het invullen van het inlichtingengedeelte:

- Als je van start gaat, zijn alle hoofdstukken rood gemarkeerd. Zodra je de gevraagde gegevens aanvult worden deze titels zwart. Zo heb je een overzicht van de hoofdstukken die je nog moet bekijken.
- Vul de verschillende velden in. De **wizard** (gele kader bovenaan de pagina) geeft je informatie over de gegevens die je moet aanvullen. Via 'Lees meer' kom je op de help-pagina's waar je een verdere verduidelijking van de gevraagde gegevens krijgt:

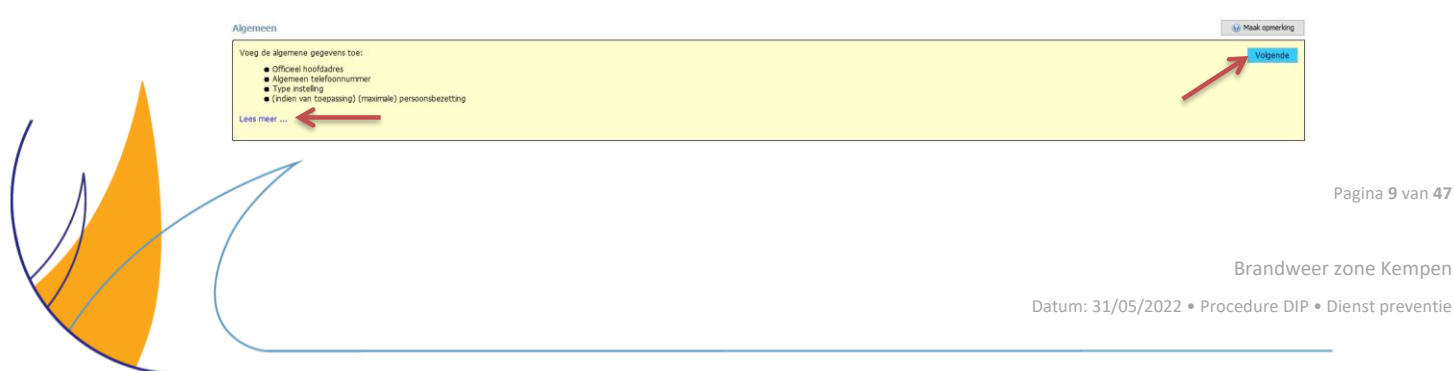

- Je kunt de verschillende hoofdstukken willekeurig doorlopen of de oorspronkelijke volgorde volgen en na het invullen van elke pagina rechts bovenaan (in het gele kader) op 'volgende' klikken. Dan kom je automatisch in het volgende onderdeel terecht.
- Bij het invullen van de ja/nee vragen is het de bedoeling dat je altijd een antwoord geeft. Zo weet de brandweer niet alleen wat wel, maar evengoed wat niet te verwachten bij het betreden van het terrein. Enkel als je 'ja' aanduidt, kan je tekst toevoegen:

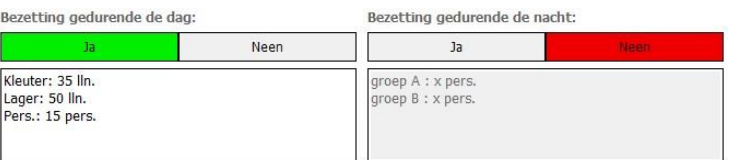

- Wees bondig en beperk je tot de info die relevant is voor de brandweer.
- Je hoeft nergens op 'opslaan' te klikken. Dit gebeurt automatisch.

**In hoofdstuk 3 vind je meer info over de gevraagde toelichtingen en de manier waarop de gegevens toegevoegd moeten worden.** 

#### Inhoud – plannen

Plannen worden **opgemaakt door de exploitant**.

Zo ga je best te werk:

#### Plannenstructuur opstellen

Bij aanvang vind je in de boomstructuur, links op het scherm, één gebouw. Dit gebouw geef je een passende naam door er rechts op te klikken en het te 'Hernoemen'. Bij aanvang bevat dit gebouw minstens al een plan "gelijkvloers", indien gewenst kan je de naam wijzigen.

Naast het gelijkvloers kan je ook andere bouwlagen toevoegen aan het gebouw. Doe dit door in de boomstructuur op het gebouw te klikken en daarna door middel van de knop "verdiepingsplan toevoegen" een nieuw plan toe te voegen.

#### Werkwijze:

- Klik op het icoon "gebouw met de plusknop" om gebouwen toe te voegen.
- Om verdiepingen toe te voegen, selecteer het gebouw en klik op het icoon "verdieping met de plusknop" om een verdieping toe te voegen.

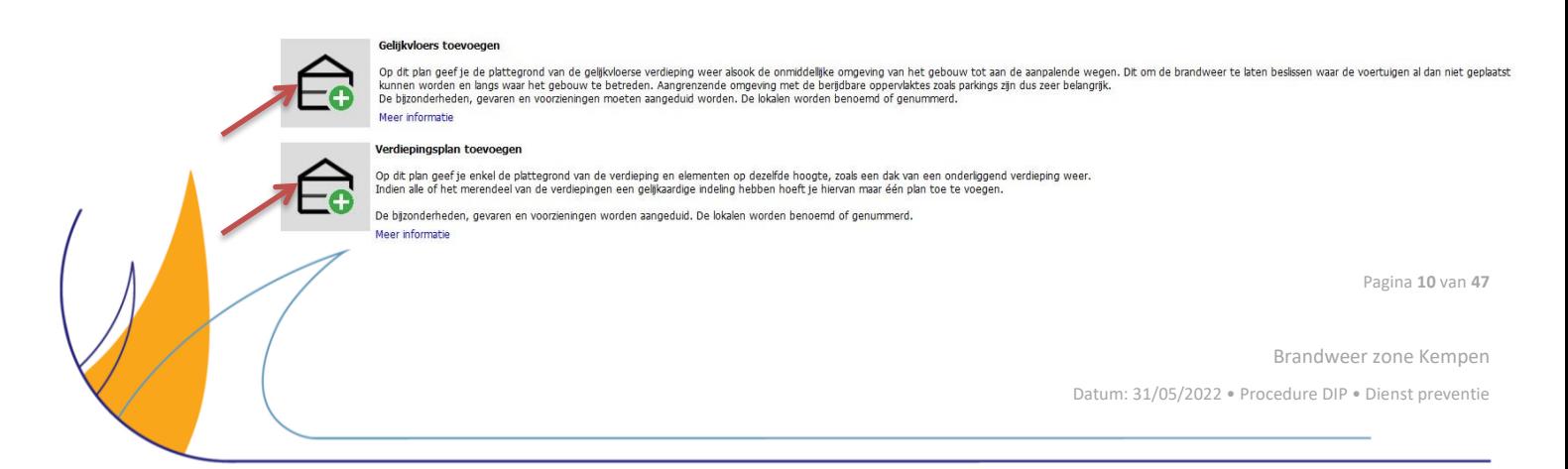

Gebruik de optie "gelijkvloers toevoegen" enkel voor het plan van de begane grond of inplantingsplan. Voor alle andere bouwlagen (kelders, verdiepingen, …) kies je de optie "verdiepingsplan toevoegen". Dit bepaalt immers de symbolen die in de wizard zullen verschijnen en die aangeduid moeten worden op het plan. Deze keuze bepaalt ook het uitzicht van het uiteindelijke dossier.

Zijn er meerdere gebouwen of zones? Maak dan gebruik van de optie <sup>D</sup> Extra plannen. Maak eerst de structuur aan en vul daarna de verschillende locaties verder aan. Verschuif de verdiepingen om tot een juiste volgorde (bv. -1, 0, +1, +2) te komen.

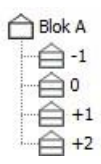

#### Plannen opladen

Er zijn verschillende mogelijkheden om een plan toe te voegen:

• Je kan een **bestand opladen** (icoon 1). Dit bestand kan in pdf, jpeg of dxf-formaat zijn. Klik op de knop 'plattegrond opladen', blader naar het bestand, selecteer het en klik op de knop 'inlezen'. Het plan wordt ingelezen.

Tip: via de helpknop (vraagteken rechtsboven) kan je doorklikken naar een algemene helppagina. Hier vind je een model-plan.

- Je kan een **afbeelding kopiëren en plakken** (icoon 2). Kies je voor 'Plakken als achtergrond', moet je eerst een knipsel klaar zetten op je klembord. Gebruik bv. het knipprogramma of neem een print screen. Klik vervolgens op het klembord icoon om het bestand te kopiëren naar de toepassing.
- Je kan **zelf een plan tekenen** (icoon 3). Klik op het icoon en begin te tekenen (raadpleeg hoofdstuk 3 van de handleiding voor meer informatie).
- Je kan een **bestaand plan** dat je al eerder afwerkte binnen de toepassing als basis gebruiken (icoon 4). Klik op het icoon, kies een plan uit de lijst en klik op 'plan kopiëren'.

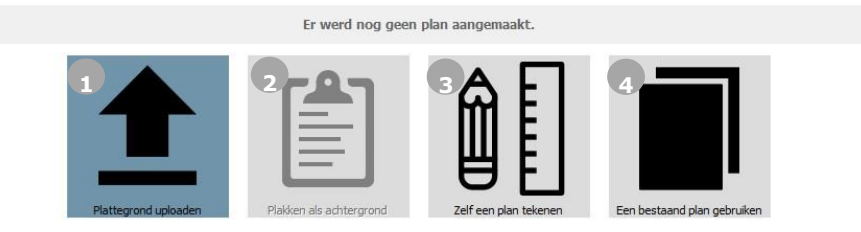

Enkele aandachtspunten:

- Een .pdf file heeft maximaal een A3-formaat en is niet meer dan 30 MB groot.
- Een .dxf file kan je maken in AutoCAD. Je kan in het DIP-platform lagen aan- en uitzetten na het inladen van een .dxf bestand.
- Afhankelijk van de gekozen optie krijg je een andere wizard. Volg nauwgezet de stappen die aangeboden worden.

Pagina **11** van **47**

Het makkelijkst is om een DXF of PDF-formaat te gebruiken. Je kan hierbij een "blanco" plan toevoegen waarbij je via de toepassing de nodige informatie toevoegt:

• Gebruik maken van een blanco plan en tekentool in DIP:

Zorg ervoor dat je vertrekt van duidelijk leesbare plannen en beperk de informatie die je toevoegt tot wat relevant is voor de brandweer. Zones, voorzieningen, enz. kan je stapsgewijs toevoegen via de **wizard**.

• Plan tekenen in AutoCAD:

Hiertoe stelt de brandweer een **AutoCAD-typebestand** ter beschikking. Je vindt er de nodige layouts en symbolenset terug. Hierin zijn ook de viewports verwerkt zodat op een eenvoudige manier het opgemaakte plan in het bladformaat (lay-out) zichtbaar gemaakt kan worden.

Indien je niet over AutoCAD beschikt en geen andere plannen ter beschikking hebt, kan in samenspraak met de brandweer bekeken worden wat de mogelijkheden zijn. Contacteer hiervoor jouw interne behandelaar.

#### Formaat

Het interventiedossier moet in een brandweervoertuig **gemakkelijk te hanteren** zijn. Bij voorkeur worden plannen op **A4** ingevoerd. Bij grotere oppervlakten of complexe sites kan een **A3** formaat worden gebruikt.

Nadat je de plannen opgeladen hebt, wordt de wizard geactiveerd. In de wizard komen de verschillende elementen aan bod die zeker aangeduid moeten worden. Volg de verschillende stappen. Via de knop 'editeren' kan je eventueel nog zaken aanpassen of toevoegen. Aan de rechterkant zie je een bibliotheek waarop alle mogelijke symbolen verzameld staan. Gebruik diegene die voor jou van toepassing zijn.

**In hoofdstuk 3 vind je meer info over de werking van de wizard, tekentool en de bibliotheek.** 

#### <span id="page-11-0"></span>**2.3.3 Bijlagen**

Bijlagen kan je enkel toevoegen indien je contactpersoon bij de brandweer deze functie open stelt. Deze bijlagen worden integraal aan het interventiedossier toegevoegd. Indien je het nodig vindt een bijlage toe te voegen, kan je een bericht verzenden (via het tabblad 'Berichten') aan jouw contactpersoon.

Een bijlage moet steeds een pdf-formaat zijn. Voeg een bestand toe door te klikken op 'PDF Toevoegen'.

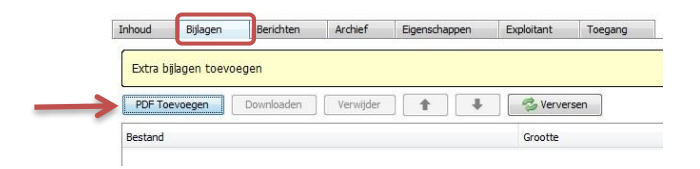

Klik op 'PDF Toevoegen'. Selecteer het gewenste bestand en klik op 'Inlezen'.

Als je meerdere bijlagen toevoegt, kan je deze met de knoppen  $\boxed{\bullet}$   $\boxed{\bullet}$  nog van plaats verwisselen.

Pagina **12** van **47**

#### <span id="page-12-0"></span>**2.3.4 Berichten**

De voornaamste communicatie over je dossier verloopt via de berichtenmodule in het DIP-platform. Je kan berichten verzenden en ontvangen van de interne behandelaar bij de brandweer of je collega-editor.

Heb je een **nieuw bericht ontvangen**, dan word je verwittigd via mail. Na het aanmelden in het DIPplatform zie je een melding in het dossieroverzicht:

## De brandweer heeft extra vragen gesteld over jouw dossier.<br>Druk op de link hier boven om ze te lezen. Gelieve de opmerkingen te verwerken en het dossier opnieuw in te dienen wanneer je klaar bent.

Markeer gelezen en behandelde berichten om een goed overzicht te bewaren. Gebruik daarvoor de knop: 'Markeren als afgewerkt':

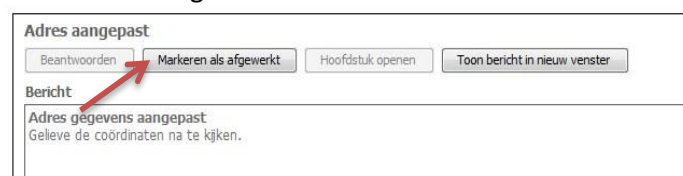

#### Wil je **zelf een bericht verzenden**?

Ga naar de tab 'berichten' – klik op de knop 'Nieuw bericht'.

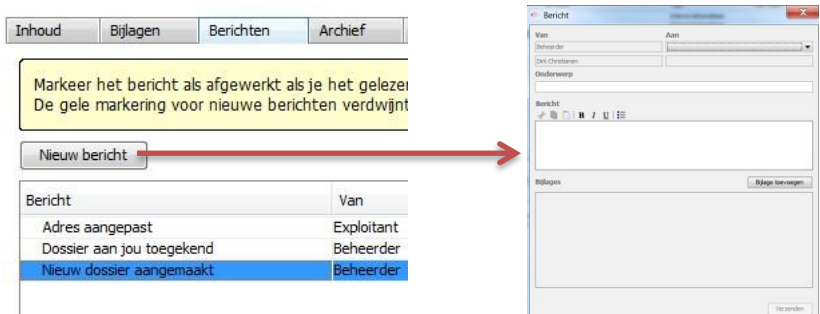

Je krijgt bovenstaande pop-up te zien.

- Kies in het veld 'Aan' bv. voor 'Interne behandelaar'. De naam van de interne behandelaar bij de brandweer wordt automatisch ingevuld.
- Geef je bericht een onderwerp en typ je bericht. Via de knop 'Bijlage toevoegen' (4) kan je bestanden meesturen. Deze bestanden komen niet als bijlage in het interventieplan. Ze worden enkel gebruikt in functie van duidelijke communicatie
- Klik op 'Verzenden', je krijgt een pop-up dat je bericht verzonden is.

#### <span id="page-12-1"></span>**2.3.5 Archief**

Via het tabblad 'Archief' kan je voorgaande, afgewerkte pdf versies van je interventieplan raadplegen. Je kan deze informatie niet opnieuw inladen, dat kan enkel de dossierbeheerder. Contacteer je dossierbeheerder bij de brandweer indien je een vorige versie wil terugzetten. Om een versie te openen selecteer je ze en klik je op 'Tonen'.

Pagina **13** van **47**

#### <span id="page-13-0"></span>**2.3.6 Extra editors**

Je kan collega's of externe partners uitnodigen om je te helpen bij het opstellen van het interventiedossier. Zij zullen gegevens kunnen toevoegen aan het dossier en berichten kunnen verzenden. Een extra editor kan echter geen dossiers indienen.

Je kan een extra editor uitnodigen op de startpagina:

- Klik in de dossierlijst op de knop 'extra editors uitnodigen'.
- Klik op 'uitnodigen', vul het e-mailadres van de editor in en klik op 'editor uitnodigen'.

Je kan ook een extra editor uitnodigen als je het dossier al geopend hebt.

- Ga hiervoor naar het tabblad 'toegang'. Klik op 'uitnodigen'. (1)
- Er verschijnt een pop-up. (2) Vul het e-mailadres van de editor in. Klik op 'editor' uitnodigen.

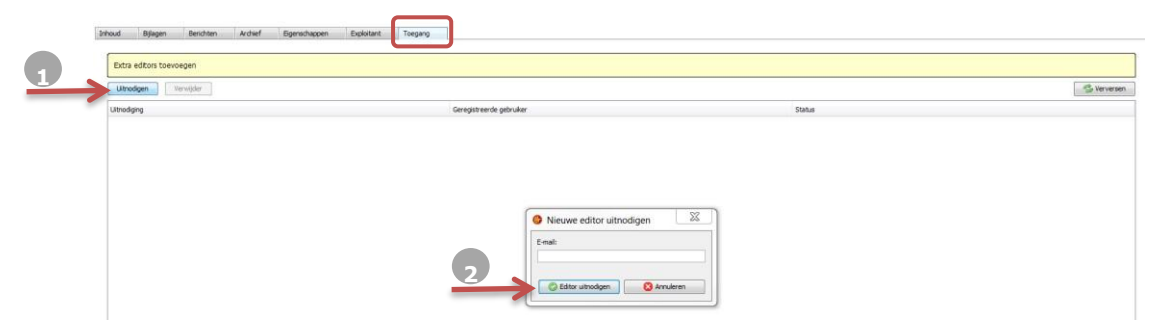

De editor krijgt een uitnodiging met een link om zich te registreren. Daarna zal hij alle stappen kunnen doorlopen om de toepassing te installeren en zich aan te melden (zie ook 2.1 en 2.2). Eens aangemeld kan de editor ook aan het dossier werken.

Om een editor terug te verwijderen, klik je eerst op de lijn van deze editor en daarna op 'verwijderen'.

#### <span id="page-13-1"></span>**2.3.7 Dossier indienen**

Zijn alle hoofdstukken ingevuld, dan kan je een voorbeeldrapport opvragen door op de knop "Toon interventiedossier" te klikken bovenaan. Kloppen alle gegevens, dien dan het dossier in ter nazicht door de brandweer:

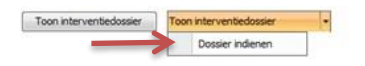

Als het dossier goed werd bevonden door de brandweer, krijg je hiervan een bericht. Als de brandweer nog bijkomende info nodig heeft, zal die je contacteren.

**Let op**: een editor kan geen dossier indienen.

#### <span id="page-13-2"></span>**2.3.8 Dossier opvolgen**

Er is een periodieke revisie van het dossier voorzien. De brandweer stuurt je hiervoor ook een notificatie via e-mail. Bij revisies moeten uiteraard enkel de wijzigingen t.o.v. de vorige versies worden aangebracht. Laat steeds weten aan de brandweer welke hoofdstukken of plannen je hebt gewijzigd.

Pagina **14** van **47**

#### <span id="page-14-0"></span>**2.3.9 Gebruikersprofiel**

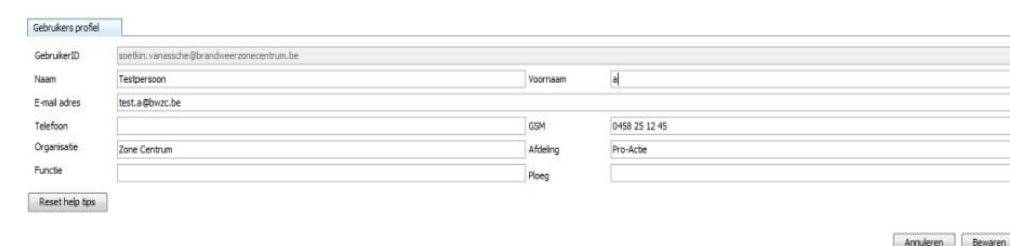

Via de knop **thats** rechtsboven kan je jouw gebruikersprofiel bekijken en aanpassen.

Als je klaar bent, klik je op de knop 'Bewaren' of als je de wijzigingen niet wil bewaren op 'Annuleren'.

Om terug te gaan naar de homepagina klik je op  $\mathbf{E}$ .

## <span id="page-14-1"></span>**3. Inhoud van het interventiedossier**

Onder het **tabblad 'inhoud'** van het dossier in het DIP-platform kan je alle informatie invoeren die de brandweer nodig zou kunnen hebben tijdens een interventie.

Per onderdeel geven we extra info omtrent de gewenste gegevens en de manier waarop die door de brandweer gebruikt zullen worden.

Doorloop elk onderdeel en vul aan.

- Onderdelen die nog niet ingevuld werden, zijn rood gemarkeerd.
- Controleer eveneens alle gegevens die door de brandweer ingevoerd werden. Pas aan indien nodig en laat weten aan jouw dossierbeheerder bij de brandweer welke informatie je gewijzigd hebt.
- Bij het invullen van de ja/nee vragen is het de bedoeling dat je altijd een antwoord geeft. Zo weet de brandweer niet alleen wat wel, maar evengoed wat niet te verwachten bij het betreden van het terrein.

#### <span id="page-14-2"></span>**3.1 Adres en activiteit**

**Adres:** locatie van het object met officieel postadres eventueel aangevuld met unit- of busnummer. De brandweer heeft dit al ingevuld. Indien niet correct, kan je het aanpassen.

**Type:** wat is de (hoofd)bestemming van het gebouw? Dit wordt door de brandweer vooraf ingevuld. Indien niet correct, kan je het eventueel aanpassen.

**Activiteit:** geef een korte beschrijving van de activiteiten die plaatsvinden in het gebouw. Bv. 'opslag en verwerking van industrieel afval' of 'ziekenhuis met operatiezalen, nachtverblijf en dagkliniek'.

**Aantal bouwlagen:** zowel bovengronds als ondergronds.

**Algemeen telefoonnummer:** algemeen telefoonnummer van je bedrijf of organisatie.

**Abinummer:** Dit is het dossiernummer zoals het in de databank van de brandweer is opgeslagen. Dit zal dan ook reeds door de brandweer ingevuld zijn.

Pagina **15** van **47**

## <span id="page-15-0"></span>**3.2 Liggingsplan**

Voor het liggingsplan wordt een plan van de omgeving van de site gemaakt en wel op zodanige wijze dat hierin voldoende herkenningspunten voor de brandweer aanwezig zijn. Dit plan wordt door de brandweer gemaakt en deze gebruikt hiervoor plannen uit GIS of va[n](http://www.geopunt.be/) [www.geopunt.be](http://www.geopunt.be/) [\(](http://www.geopunt.be/)een publieke GIS-viewer van de Vlaamse overheid).

De brandweer zal dit plan al aangemaakt hebben voor je uitgenodigd wordt om de rest van het dossier verder aan te vullen. Bekijk het liggingsplan grondig en doe eventueel aanvullingen of aanpassingen. Meld via een bericht aan de brandweer dat je een aanpassing gedaan hebt.

Op de basiskaartlaag wordt het object aangeduid, net zoals de belangrijkste straatnamen, een noordpijl (linksboven), lijnschaal (onder), hydranten, en eventueel ook referentiepunten en een 'Punt Eerste Bestemming' (PEB):

- De contour van de eigenlijke site of het gebouw wordt aangeduid door middel van een rood gekleurd vlak. Rondom de site kunnen één of twee perimeters toegevoegd worden van bijvoorbeeld 100m en veelvouden hiervan.
- De schaal van het plan wordt zo ingesteld dat de meest belangrijke facetten leesbaar zijn. Hierdoor is het moeilijk om een specifieke schaal te bepalen. Om toch een duidelijk beeld te geven van afstand wordt over het liggingsplan een raster gelegd. Dit zijn rasters van 50 of 100m naar gelang de schaal. Meestal wordt gekozen voor het gebruik van de rasters in plaats van de perimeters.
- Automatisch worden op de kaart de straathydranten aangeduid. De vorm van het symbool duidt het type (ondergronds en bovengronds) aan en de kleur geeft de diameter weer. De verklarende legende is terug te vinden in de legende (zie hoofdstuk 4).
- Referentiepunten zijn geografisch duidelijk afgelijnde punten zoals bv. specifieke gebouwen, een afrit, een kerk,… Deze punten kunnen met een label worden aangeduid en benoemd.
- Punten Eerste Bestemming (PEB's) zijn bedoeld om bijkomende versterkingen of andere hulpdiensten te kanaliseren naar een vooraf vastgelegde locatie en wordt bepaald in samenspraak met de verschillende diensten.

#### <span id="page-15-1"></span>**3.3 Sleutelkoker**

Hier wordt aangevinkt of een sleutelkoker aanwezig is of niet.

De info in verband met de sleutelkoker(s) zal door de brandweer ingegeven en gecontroleerd worden.

## <span id="page-15-2"></span>**3.4 Contacten**

**Deze personen kunnen bij een interventie gecontacteerd worden.** Deze info is dus van groot belang.

Om er zeker van te zijn dat er met een verantwoordelijke contact kan opgenomen worden tijdens een interventie, geef je **maximum drie personen** op. Zij worden verondersteld zo vlug mogelijk, binnen het half uur, ter plaatse te kunnen zijn om de interventieploegen van de brandweer logistieke steun te verlenen. Indien dit niet mogelijk is, kunnen deze personen minstens een vervanger sturen binnen dezelfde tijdspanne. Deze personen hebben kennis van het gebouw en de activiteiten.

Pagina **16** van **47**

#### **In de DIP-toepassing:**

- Klik op 'toevoegen'. Er verschijnt een pop-up.
- Vul de gevraagde info aan.
- Klik op 'c

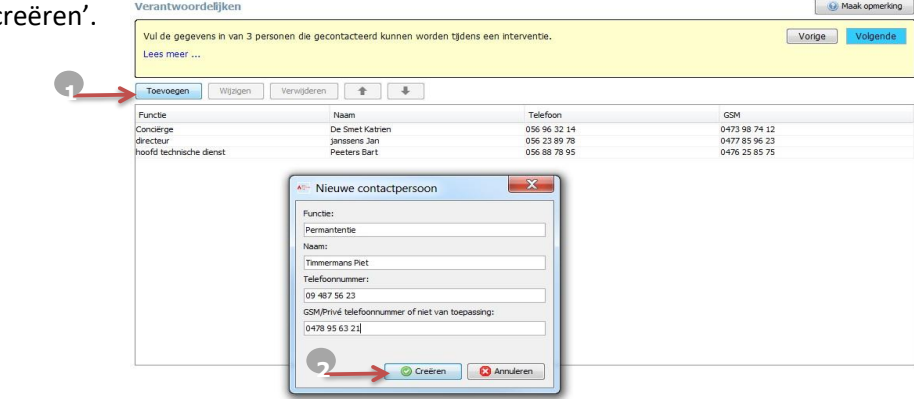

Zorg ervoor dat de persoon die als eerste gecontacteerd moet worden, ook eerst in de lijst staat. Gebruik de  $\Box$   $\Box$  knoppen om de volgorde aan te passen.

Indien deze gegevens reeds ingevuld zijn (door het genereren vanuit het webportaal), gelieve deze dan te controleren en eventueel aan te passen.

Om contactgegevens aan te passen of te verwijderen selecteer je eerst de lijn van de gegevens die je wil veranderen en daarna op de knop 'wijzigen' of 'verwijderen'. Pas aan en klik vervolgens op 'bewaren' of 'verwijderen'.

#### <span id="page-16-0"></span>**3.5 Bezetting**

Hoeveel mensen zijn er maximaal aanwezig? 's Nachts? Overdag? Bij rust- en verzorgingstehuizen, hotels, scholen, … maak je ook een onderverdeling tussen intern (personeel, bewoners, leerlingen,…) en extern (gasten, bezoekers,…).

Bv:

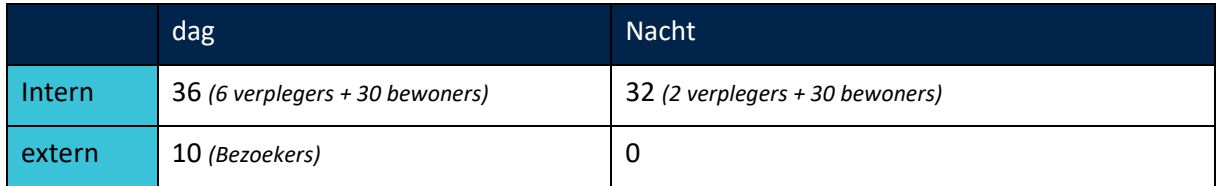

#### <span id="page-16-1"></span>**3.6 Info & risico's**

Deze info komt op het voorblad van het interventiedossier. Vermeld hier de belangrijkste aandachtspunten die volgens de brandweer belangrijk kunnen zijn tijdens een interventie.

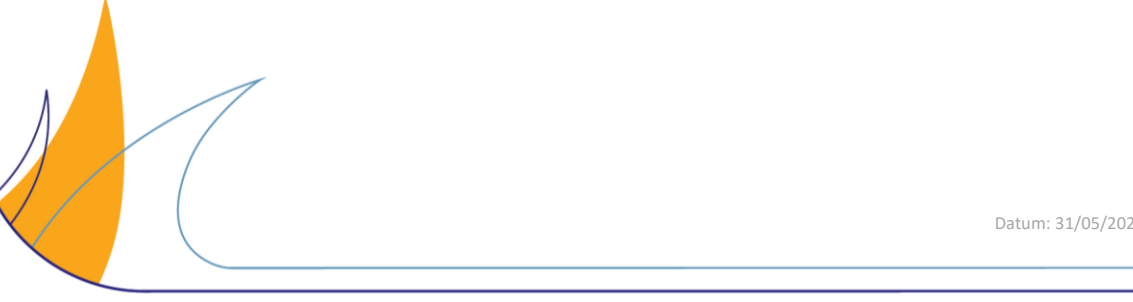

Pagina **17** van **47**

#### <span id="page-17-0"></span>**3.7 Interventie hulpmiddelen**

Op het voorblad van het interventiedossier bevinden zich **max. 8 symbolen**: de voorzieningen en gevaren. Deze wijzen de interventieleider op aanwezige gevaren, blusmiddelen, brandbeveiligingssystemen, etc.

Indien er meer dan 8 voorzieningen en gevaren aanwezig zijn, geef dan wel elk onderdeel in, maar selecteer de 8 belangrijkste om op te nemen in het dossier, eventueel in samenspraak met de brandweer.

#### **In de toepassing:**

Duid alle voorzieningen en gevaren aan die aanwezig zijn op de site. Noteer bij elk aangeduid onderdeel ook een korte beschrijving. Deze verschijnen in de vorm van een symbool op het voorblad.

Een overzicht van de gebruikte symbolen en hun betekenis kan je raadplegen in hoofdstuk 4.

#### <span id="page-17-1"></span>**3.8 Gevaarlijke stoffen**

Indien er geen gevaarlijke stoffen aanwezig zijn, vink je het desbetreffende vakje hier aan.

Indien er wel gevaarlijke stoffen aanwezig zijn, geef je deze hier in.

Dit kunnen stoffen zijn die omwille van hun grote hoeveelheden of hun specifieke eigenschappen belangrijk zijn. Wanneer de aanwezige producten geen bijzonder gevaar opleveren omdat ze courant aanwezig zijn in ieder gebouw, bv. reinigingsmiddelen, vermeld je ze niet.

Enkel stoffen met een totale hoeveelheid vanaf 500L geef je weer, tenzij er een bijzonder risico aan de stof verbonden is. Een ruimte waarin veel kleine hoeveelheden aanwezig zijn van verschillende stoffen mag je ook aangeven als 'Diverse gevaarlijke stoffen'. Hierbij is voornamelijk de locatie van de opslagplaats van belang.

Je kan een gevaarlijke stof opzoeken in de lijst of je kan deze zelf ingeven.

Benoem de stof en vermeld waar mogelijk steeds het UN Nummer (ADR) of CAS nummer (Chemical Abstracts Service). Indien mogelijk vermeld je ook het gevaar identificatie nummer of GEVI uit het ADR. Geef telkens de hoeveelheid en de locatie aan. De locatie kan een naam zijn of een rasteraanduiding uit het gebouwplan. Vermeld bij de hoeveelheid steeds de eenheid zoals ton (t), kubieke meter  $(m^3)$ , liter (I), kilogram (kg).

In samenspraak met de brandweer zal bekeken worden welke veiligheidsinformatiebladen (MSDSfiches) je toevoegt aan het dossier. Dit kan je doen onder de vorm van pdf-documenten bij het tabblad 'Bijlagen'.

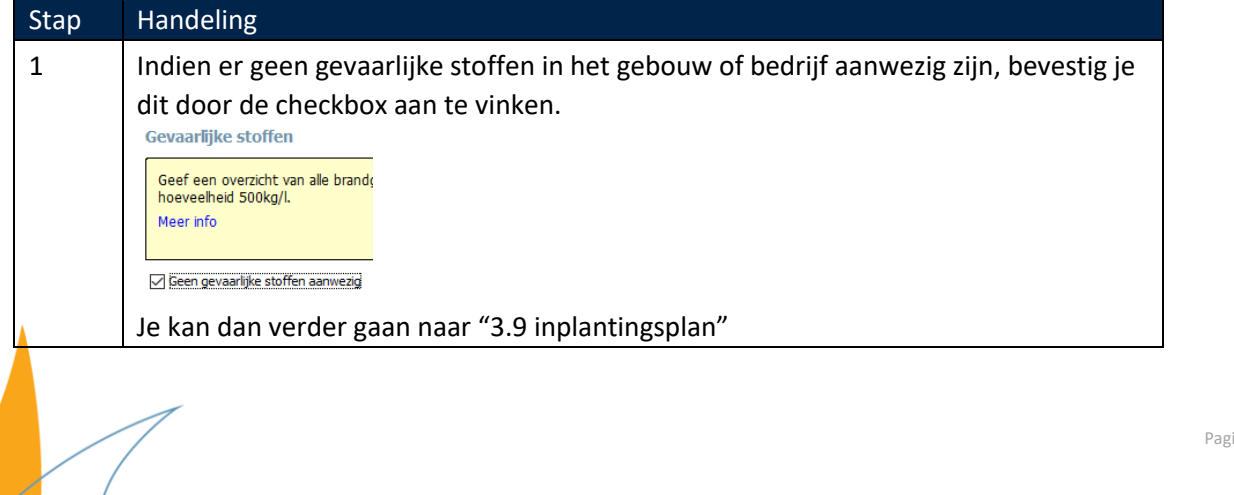

Pagina **18** van **47**

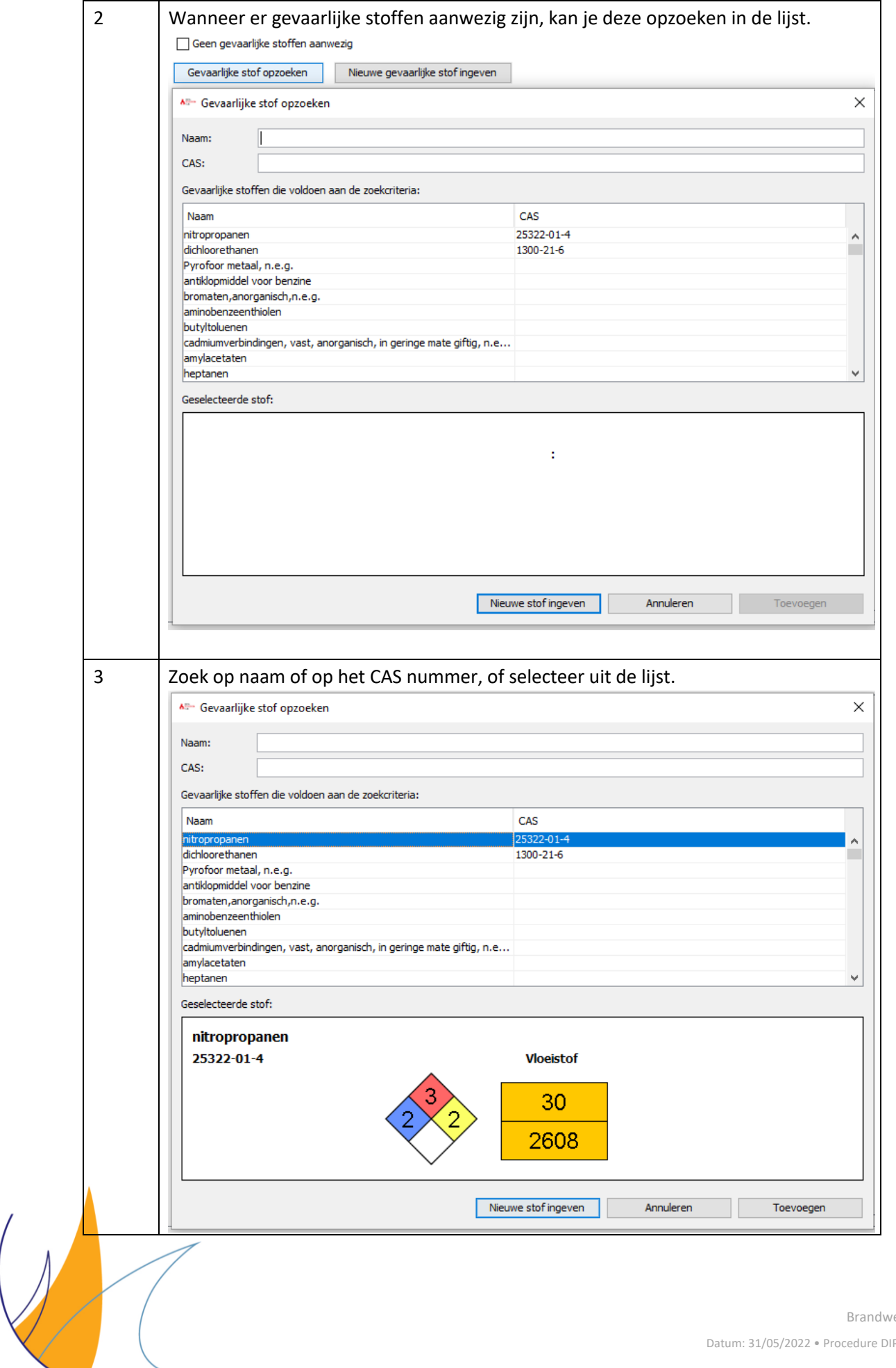

Pagina **19** van **47**

eer zone Kempen

P • Dienst preventie

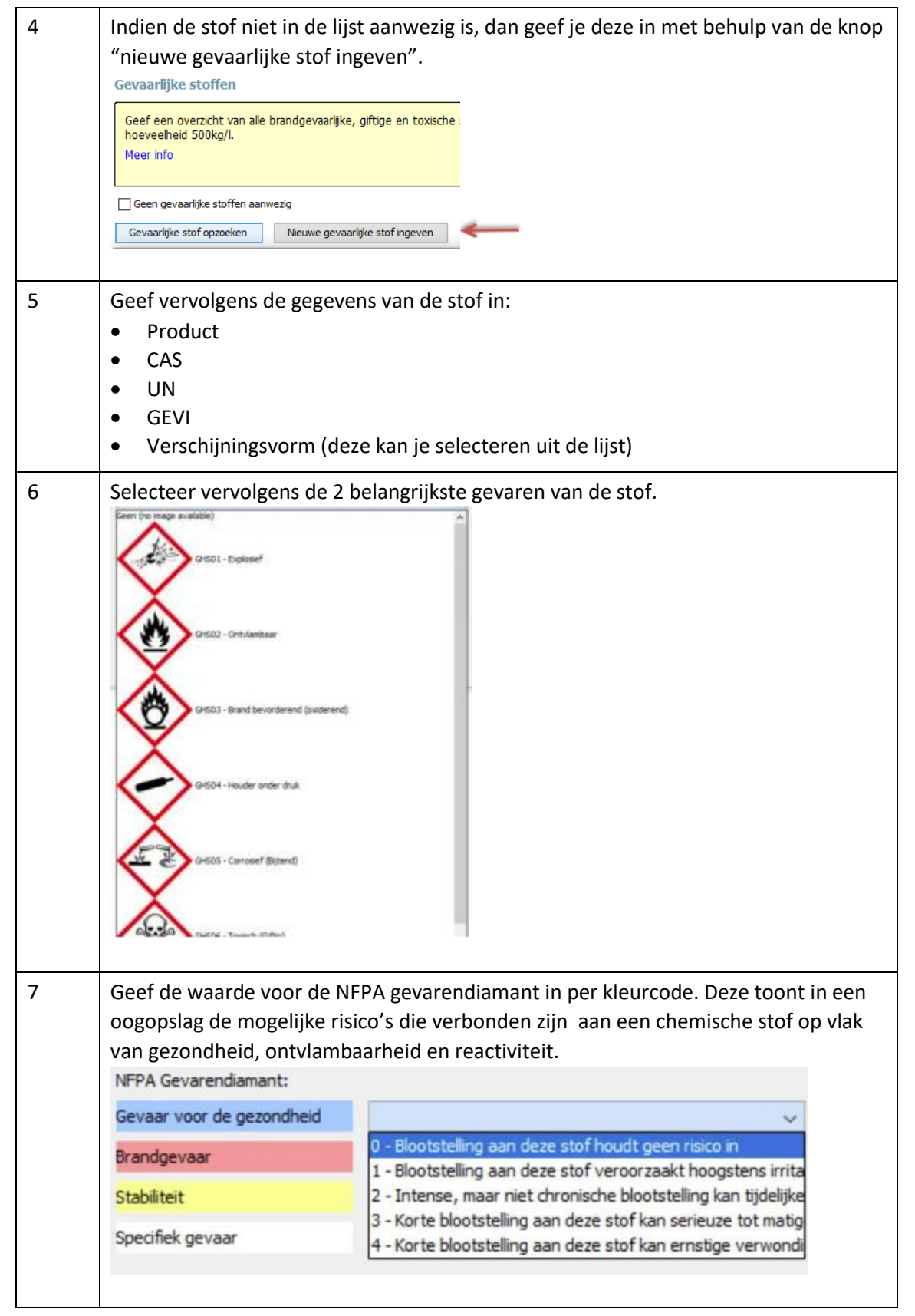

 $\bigvee$ 

 $\mathbb{R}^2$ 

 $\sqrt{}$ 

Pagina **20** van **47**

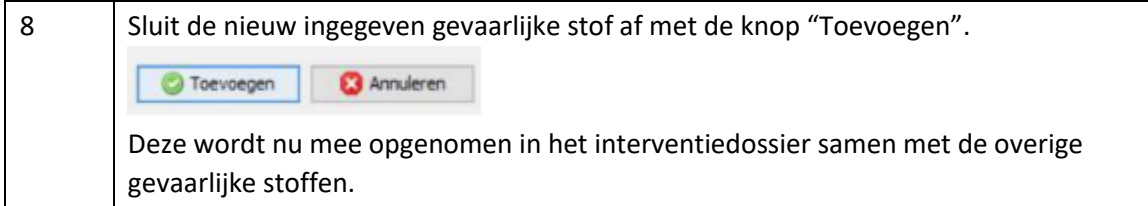

## <span id="page-20-0"></span>**3.9 Inplantingsplan**

Het inplantingsplan toont het object en zijn onmiddellijke omgeving. Het is gedetailleerder dan het liggingsplan en meer gericht op het object zelf. Het plan is bedoeld om zich makkelijk op een terrein te kunnen oriënteren en biedt een overzicht van de verschillende toegangen tot het terrein en het gebouw, net als de belangrijkste gevaren en voorzieningen.

Volgende elementen dienen zeker aangeduid te worden op het plan:

- de onmiddellijk aangrenzende straten met hun naam. Voor elke straat ook de juiste kleurcode gebruiken. (zie ook hoofdstuk 4)
- de hoofd- en neventoegangen tot de site: ingangspijlen van terrein en gebouw (rode kleur),
- de interne wegen of verharding, de berijdbare wegenis binnen het terrein (groene kleur),
- aanduiding van nauwe doorgang of beperkte hoogte,
- de contour (met grijze opvulling) van de (belangrijke) gebouwen van de site, hun benaming en evt. verdiepingen,
- de contour van de omliggende gebouwen, hun benaming en huisnummer,
- hydranten op het terrein met vermelding van de  $\emptyset$  van de aanvoerleiding,
- maatlijnen: grote afmetingen van terrein en/of gebouw,
- terreinomheining,
- locatie sleutelkoker
- branddetectiecentrale,
- afsluiters/schakelaars elektriciteit hoogspanning (HS) + laagspanning (LS), water, gas zowel binnen als buiten,
- belangrijke compartimentswanden met vermelding van brandweerstand uitgedrukt in minuten (vanaf REI 60) (opgelet, hiermee worden niet de buitenmuren bedoeld),
- controlekamer indien van toepassing,
- water- en rookgordijn indien van toepassing,
- lijnschaal.

+ eventueel de pictogrammen voor de grootste gevaren en voorzieningen. Probeer zeker de zaken die buiten de gebouwen gelegen zijn aan te duiden, bv. zonnepanelen, tanks,…

Een inplantingsplan kan ook opgedeeld worden in zones. We spreken dan van een **zoneringsplan**.

Dit soort plan wordt gebruikt bij grotere bedrijven of complexe sites die niet makkelijk gevisualiseerd kunnen worden op één overzichtsplan. Het gebouw of terrein wordt met een dikke, zwarte streeplijn in verschillende zones onderverdeeld. Elke zone verwijst dan naar een apart detailplan.

Om in een detailplan een direct zicht te hebben over welke zone het gaat, wordt in het vak rechts onderaan tussen schaallijn en paginanummer een overzicht van het volledige terrein gegeven waarin de gebouwen van de betreffende zone in het rood ingekleurd zijn.

Het zoneringsplan is optioneel en zal in de meeste gevallen niet nodig zijn. De afspraak om te werken met een zoneringsplan wordt in samenspraak met de brandweer gemaakt.

Pagina **21** van **47**

**Na het toevoegen van een plan in DIP, zal de wizard je door volgende stappen leiden:** 

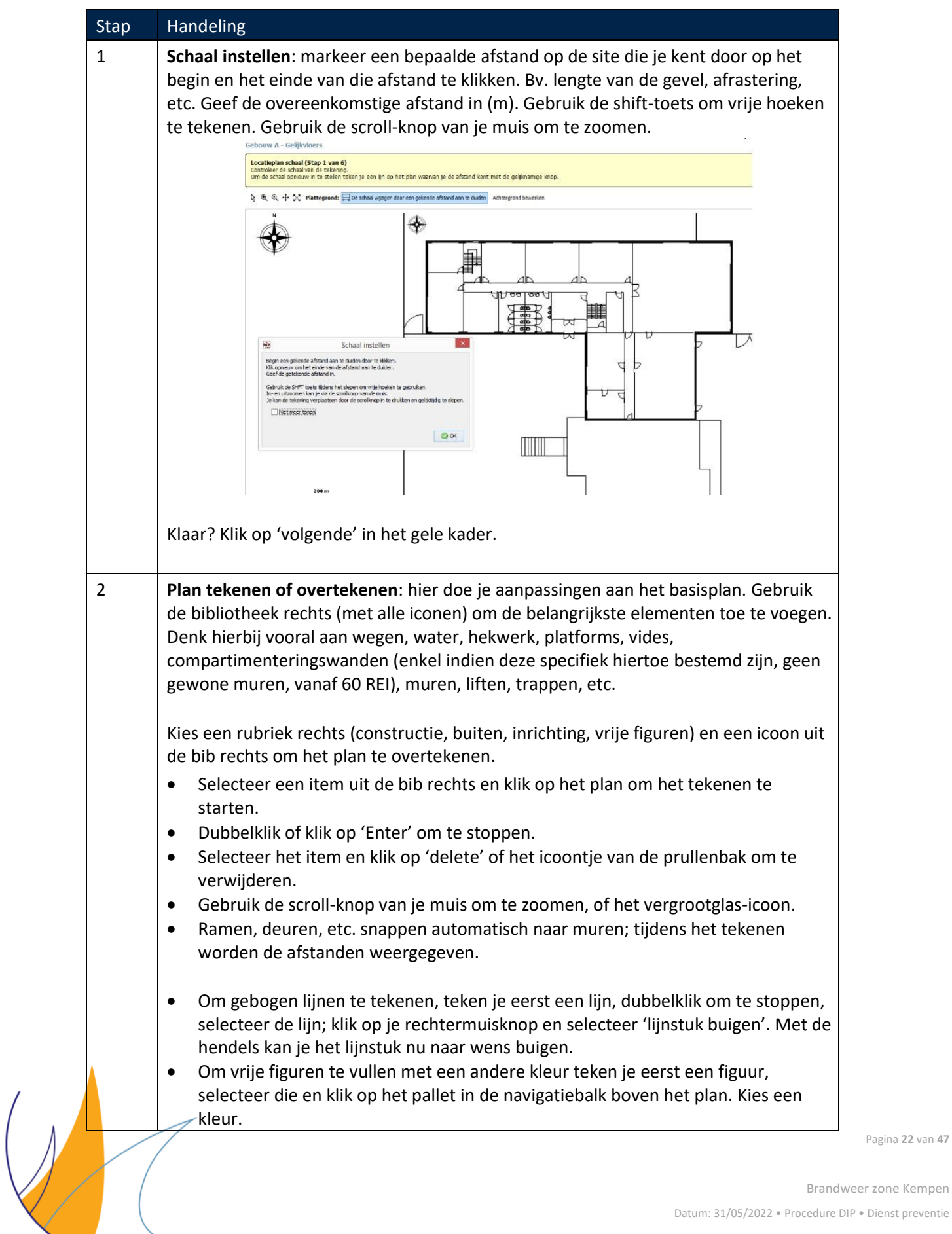

Datum: 31/05/2022 • Procedure DIP • Dienst preventie

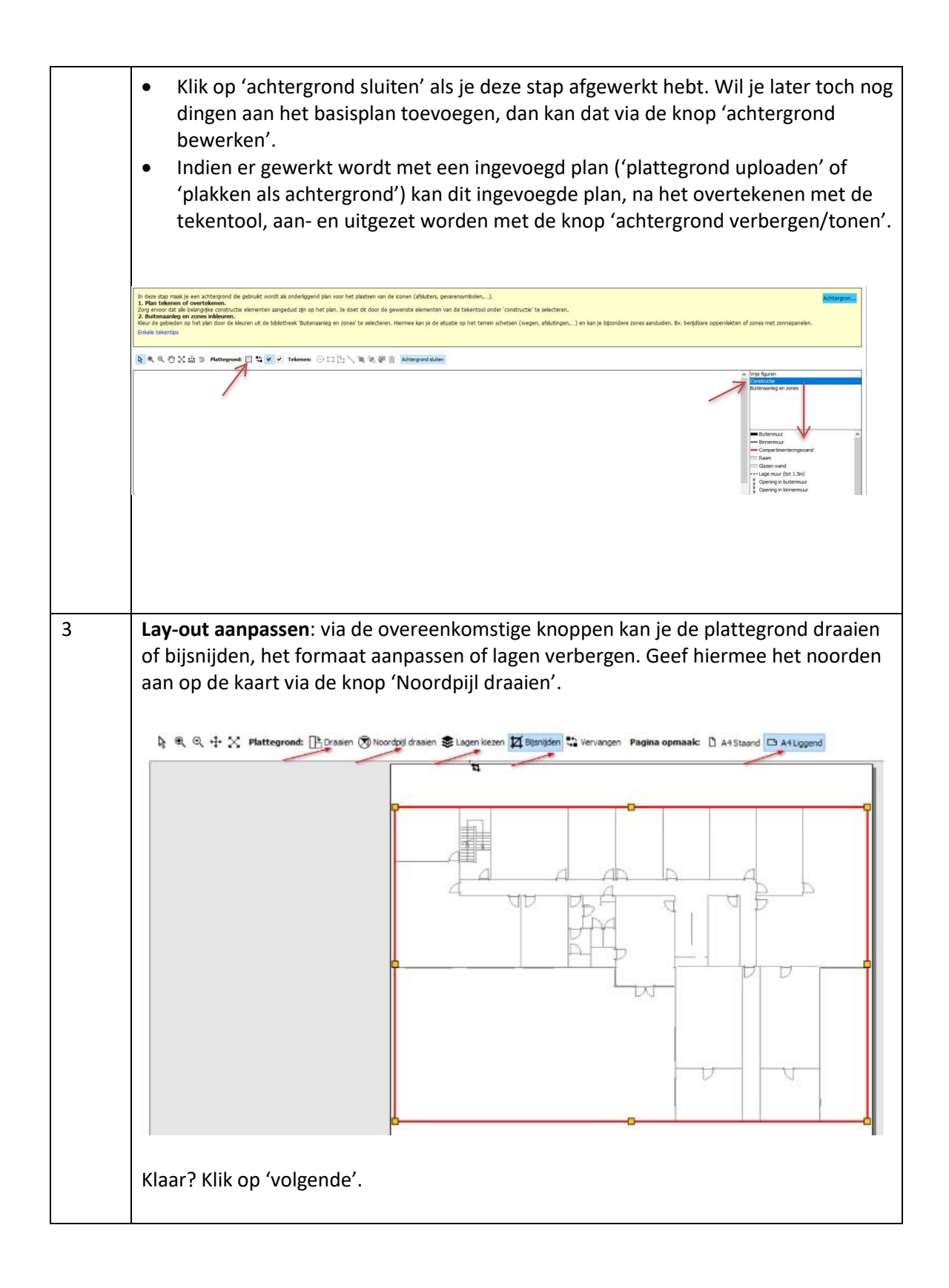

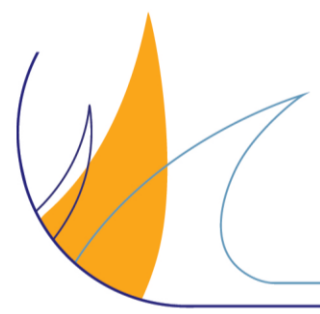

Pagina **23** van **47**

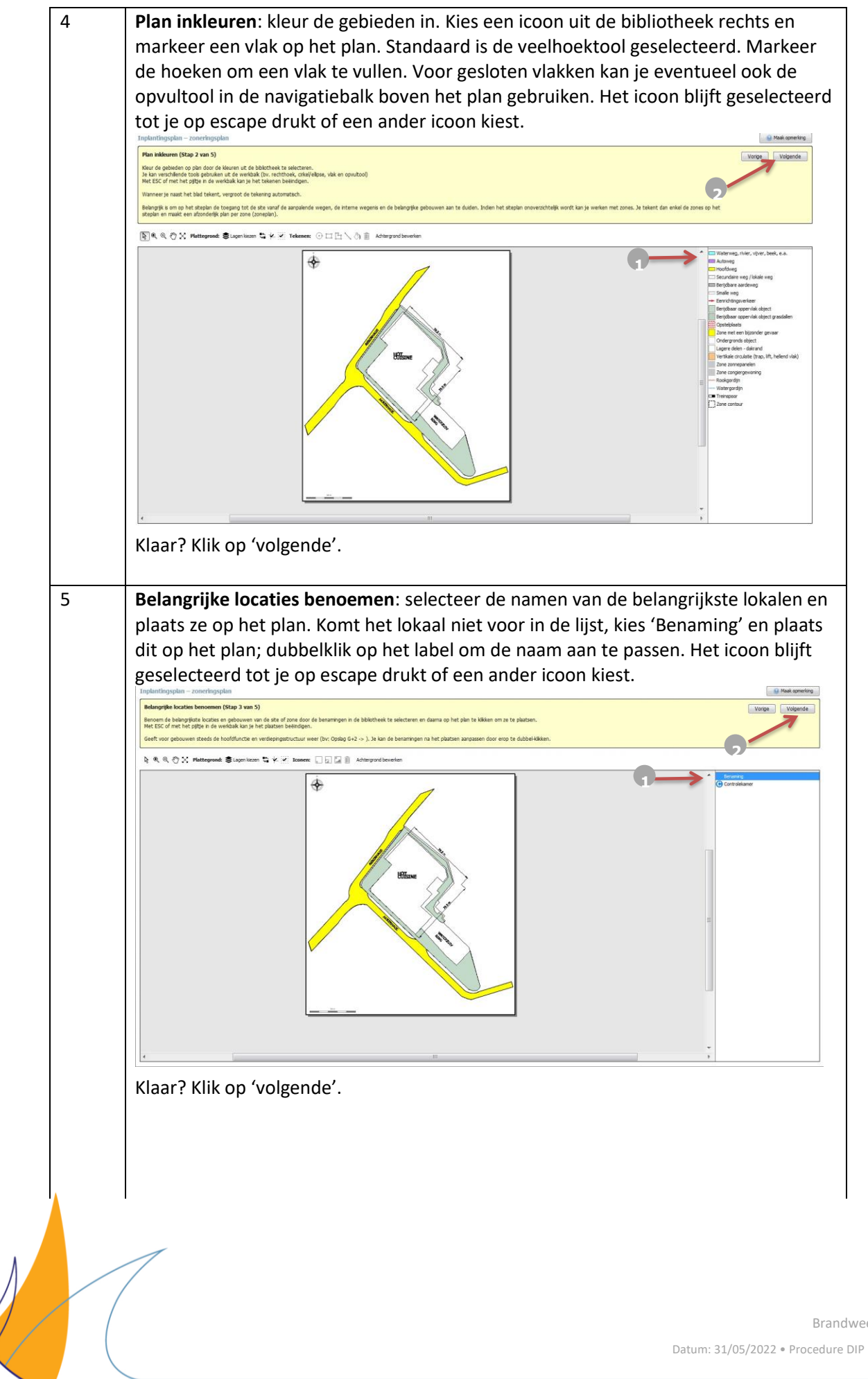

Pagina **24** van **47**

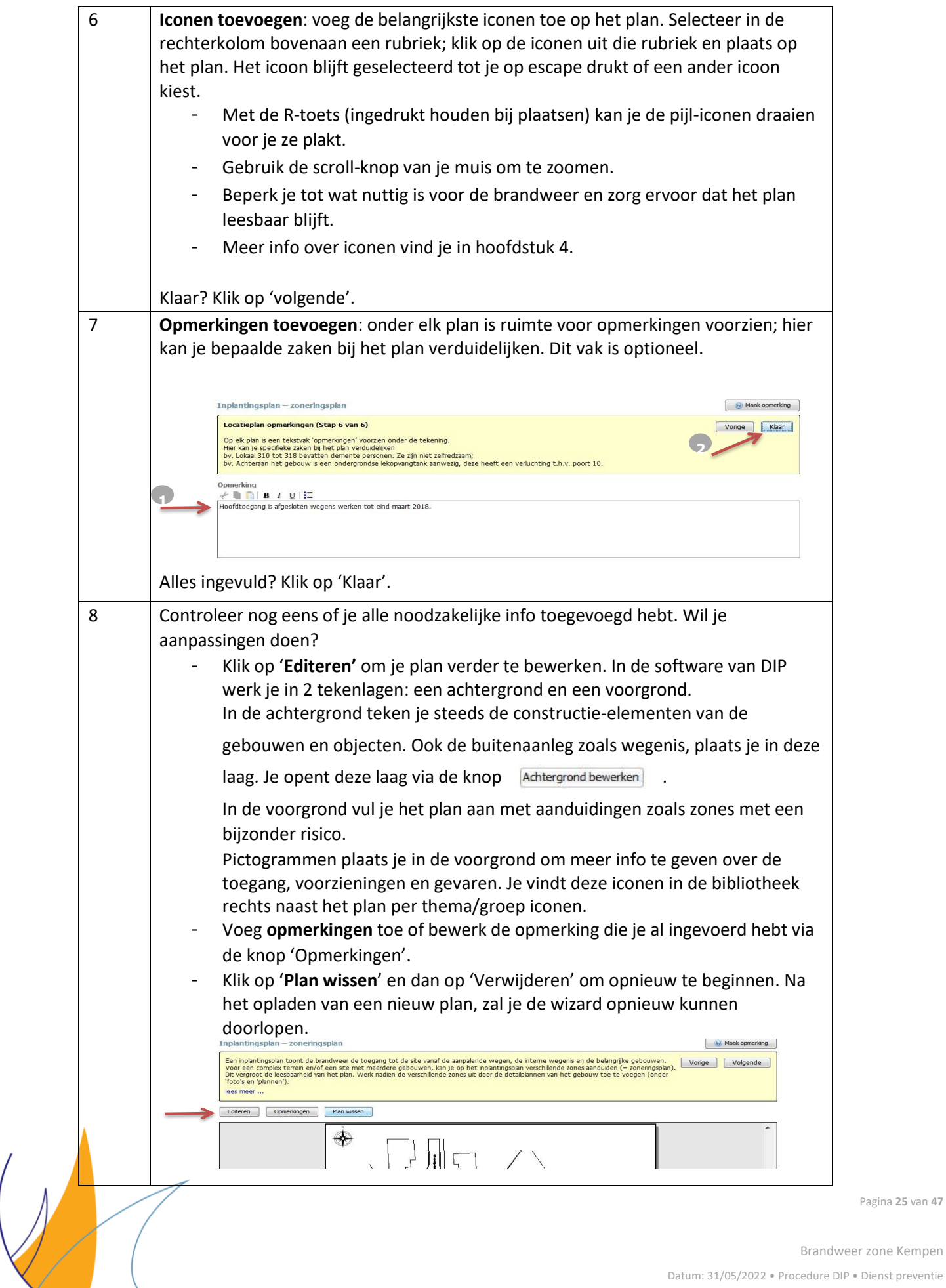

Pagina **25** van **47**

#### <span id="page-25-0"></span>**3.10 Extra plannen**

Bij aanvang vind je in de boomstructuur, links op het scherm, één gebouw. Dit gebouw geef je een passende naam door er rechts op te klikken en het te 'Hernoemen'. Bij aanvang bevat dit gebouw minstens al een plan "gelijkvloers", indien gewenst kan je de naam wijzigen.

Naast het gelijkvloers kan je ook andere bouwlagen toevoegen aan het gebouw. Doe dit door in de boomstructuur op het gebouw te klikken en daarna door middel van de knop "verdiepingsplan toevoegen" een nieuw plan toe te voegen.

Werkwijze:

- Klik op het icoon "gebouw met de plusknop" om gebouwen toe te voegen.
- Om verdiepingen toe te voegen, selecteer het gebouw en klik op het icoon "verdieping met de plusknop" om een verdieping toe te voegen.

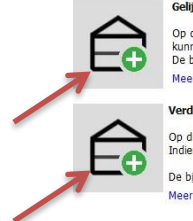

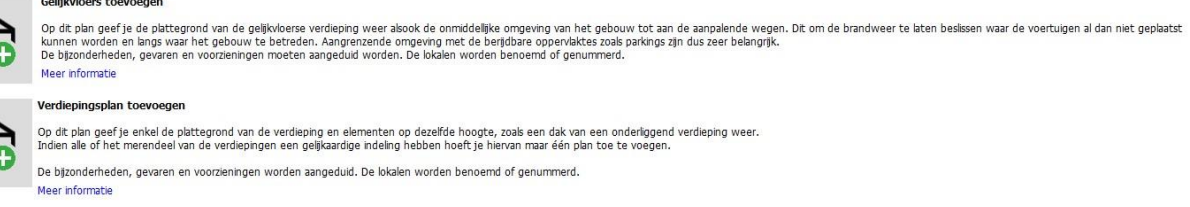

Gebruik de optie "gelijkvloers toevoegen" enkel voor het plan van de begane grond of inplantingsplan. Voor alle andere bouwlagen (kelders, verdiepingen, …) kies je de optie "verdiepingsplan toevoegen". Dit bepaalt immers de symbolen die in de wizard zullen verschijnen en die aangeduid moeten worden op het plan. Deze keuze bepaalt ook het uitzicht van het uiteindelijke dossier.

Zijn er meerdere gebouwen of zones? Maak dan gebruik van de optie @ Extra plannen . Maak eerst de structuur aan en vul daarna de verschillende locaties verder aan. Verschuif de verdiepingen om tot een juiste volgorde (bv. -1, 0, +1, +2) te komen.

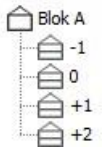

#### **Gebouw**

Bij één gebouw teken je voor het gebouw (= één zone) een plan per bouwlaag.

Heb je meerdere gebouwen, dan deel je de site op in zones en maak je hiervan een zoneringsplan op. Per zone teken je per gebouw en per bouwlaag een detailplan. Gebruik bij voorkeur de gebouwnaam zoals ze gekend en aangegeven is op de site. Gebruik ook dezelfde benaming op het zoneringsplan. Het kan voorkomen dat niet voor elke bouwlaag een detailplan moet opgemaakt worden (vb. doordat deze bouwlaag meerdere keren voorkomt), bespreek dit vooraf met uw interne behandelaar binnen de dienst preventie van de brandweer.

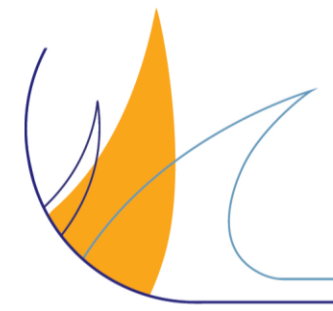

Pagina **26** van **47**

#### **Bedrijfsterrein**

Als de risico's op een bedrijfsterrein zich toespitsen op één of meerdere gebouwen dan worden van deze gebouwen detailplannen getekend zoals hierboven onder 'Gebouw' werd opgesomd.

Als de risico's vooral buiten te vinden zijn, dan wordt het terrein zelf meer in detail bekeken, zoals blusmiddelen en berijdbare wegen.

Enkele tips voor de opmaak van de plannen:

- Voor complexe gebouwen of terreinen wordt bij voorkeur een extern tekenpakket (bv. AutoCAD) gebruikt en worden de plannen als pdf ingeladen.
- Per bouwlaag voeg je één detailplan toe (indien mogelijk) en elk detailplan vermeldt de bouwlaag. Bij grote bedrijven of instellingen met meerdere kleinere gebouwen kunnen er verschillende bouwlagen op één detailplan opgenomen worden;
- Als een bouwlaag te groot is om duidelijk weer te geven op één detailplan, gebruik dan verschillende zones om het gebouw op te delen. Geef een duidelijke benaming.
- Zorg dat alle detailplannen van één zone een gelijke schaal hebben.
- Als een bouwlaag 'kleiner' is dan de onderliggende bouwlaag dan geef je de omtrek van de onderliggende bouwlaag ook weer.
- Je kan de oriëntatie van het gebouw verduidelijken door op het gelijkvloers ook de omliggende wegenis in te tekenen. (de kleurcodes zijn dezelfde als deze op het inplantingsplan, zie hoofdstuk 4)
- Let er op dat de noordpijl die zich in de linker bovenhoek bevindt, steeds in de juiste richting staat;
- Neem alle categorieën met pictogrammen door en geef zoveel mogelijk visuele informatie door ze op de plannen te slepen op de exacte locatie. Tracht een duidelijk overzicht te behouden.
- Vermeld de bestemming van significante lokalen (vb. labo, technische ruimte,…).

Als de plannen zijn opgeladen, vul je deze verder aan met behulp van de wizard. Dit gebeurt in verschillende stappen. Klik op 'volgende' om naar de volgende stap te gaan. Als een stap niet noodzakelijk is voor de opmaak van jouw plan, ga dan naar de volgende stap.

Je kan de brandweer steeds om advies vragen via de knop rechts boven 'Maak opmerking'.

#### **De plannen-wizard doorlopen in de toepassing:**

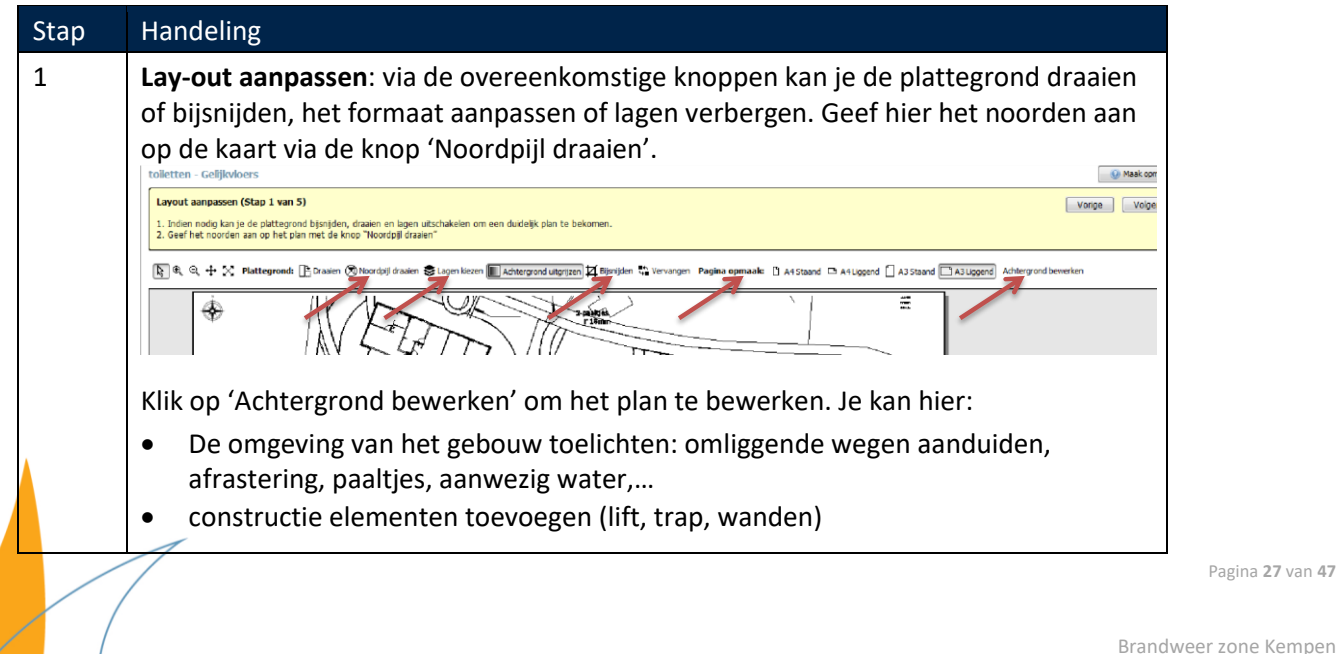

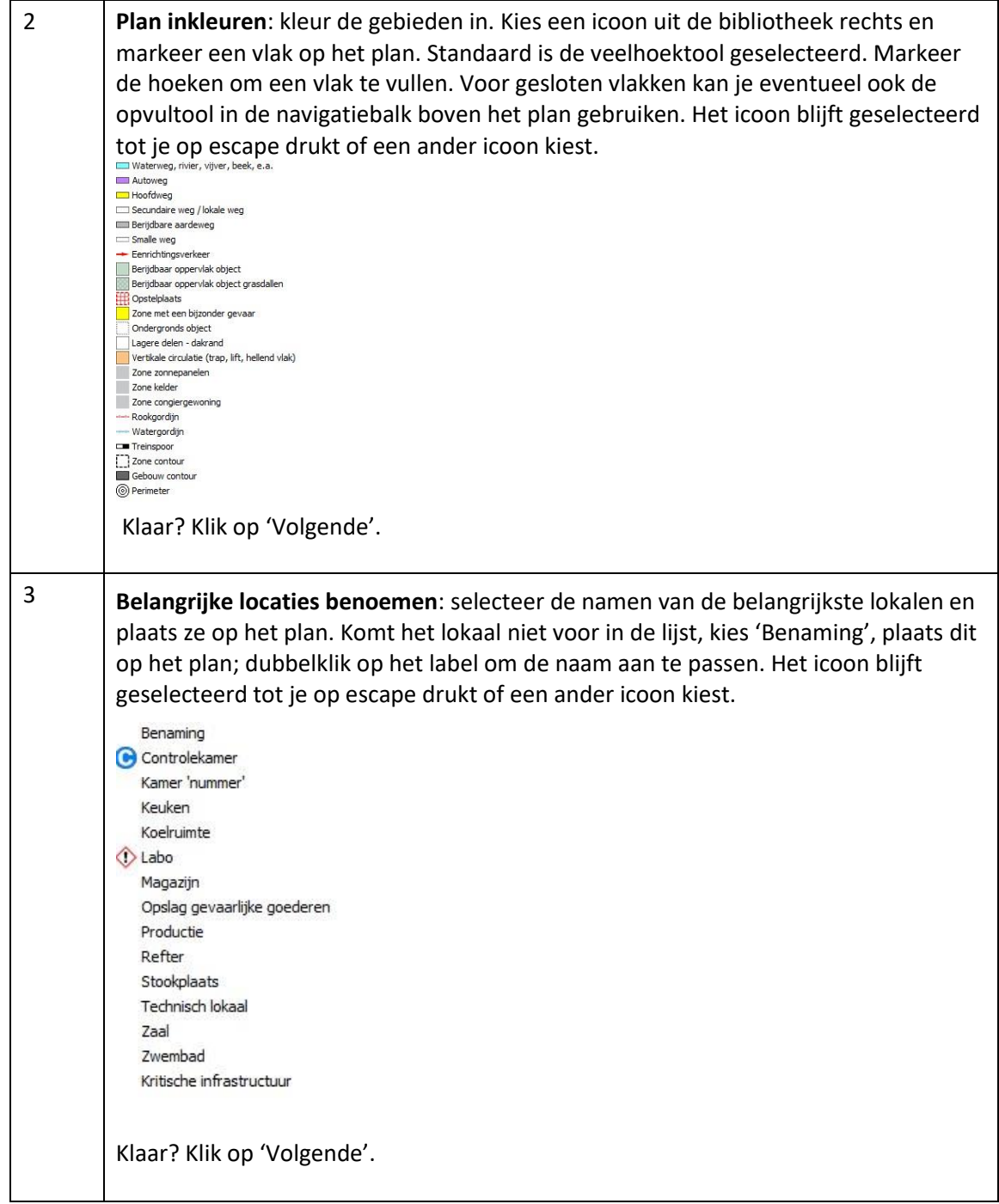

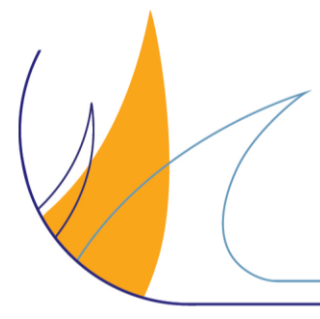

Pagina **28** van **47**

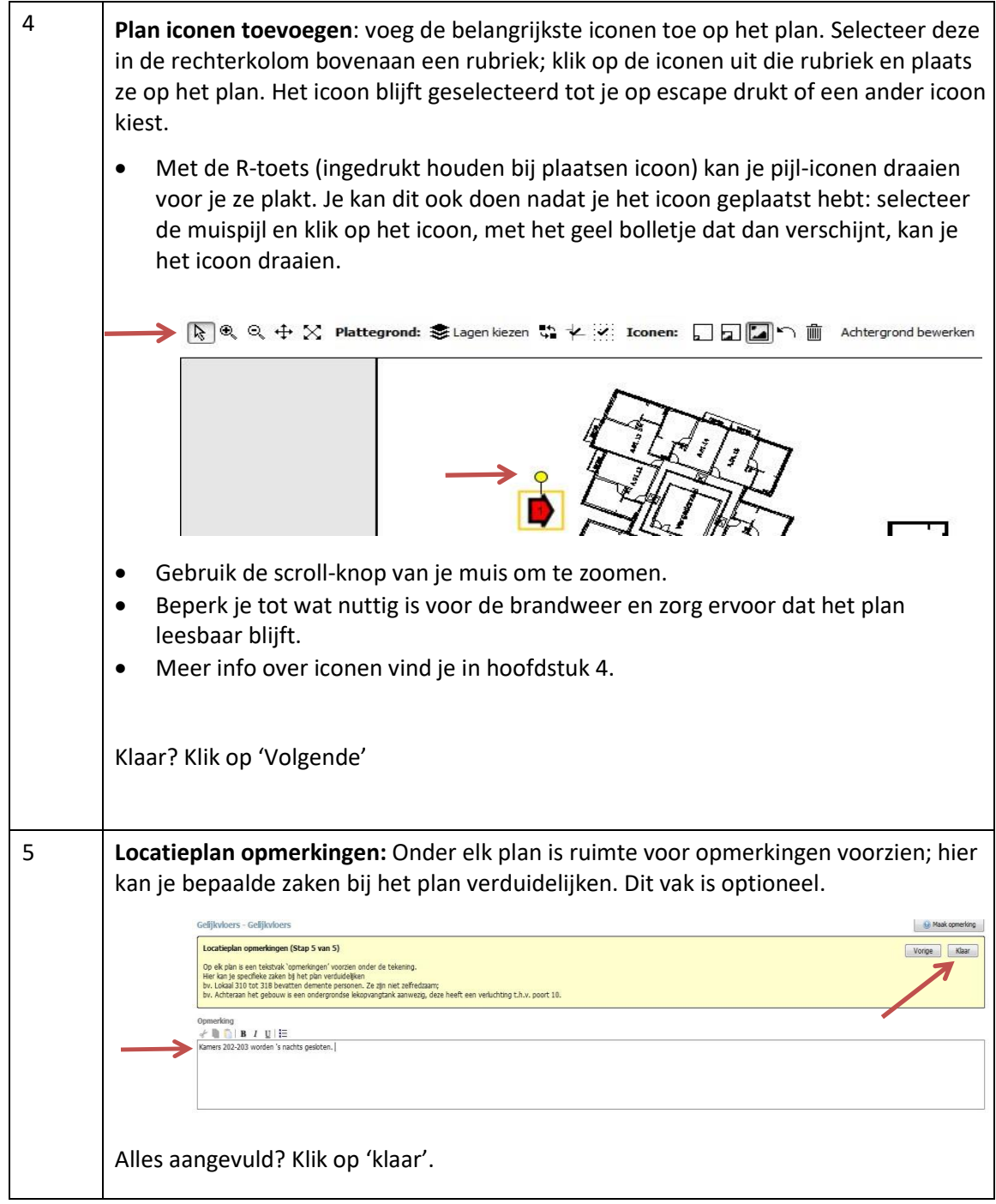

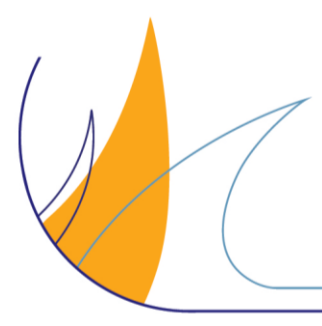

Pagina **29** van **47**

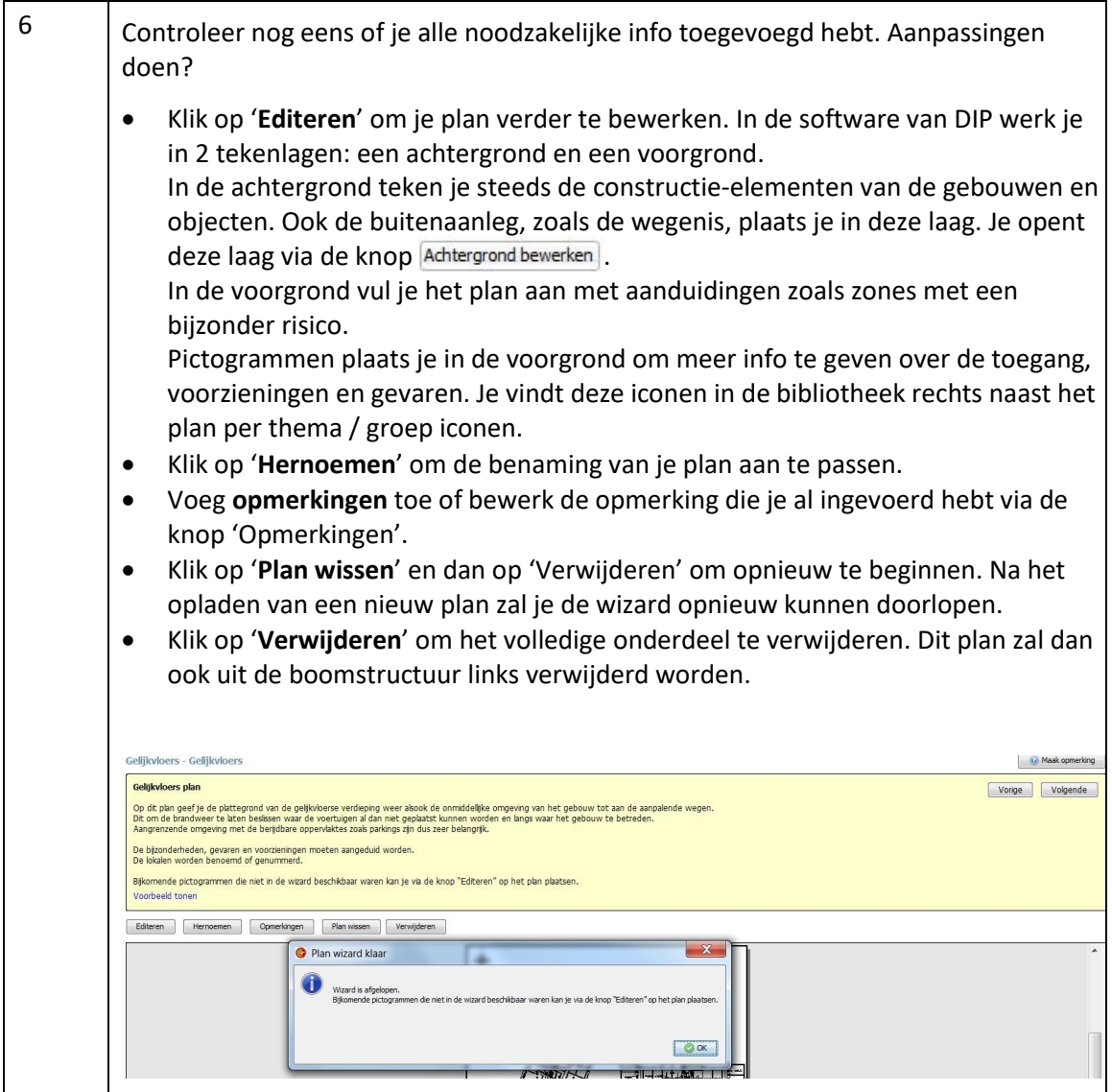

#### <span id="page-29-0"></span>**3.10.1 Gevaarlijke stoffenplan**

Bij bedrijven waar grote hoeveelheden gevaarlijke stoffen aanwezig zijn, in het bijzonder SEVESO's, moet een gevaarlijke stoffenplan opgemaakt worden. Gebouwen worden hierin minder geaccentueerd dan in het inplantingsplan waardoor de locatie van de gevaarlijke stoffen meer naar voor komt. Er kan ook op deze plannen gewerkt worden met een tankenlijst.

Standaard wordt hiervoor de toepassing om een detailplan op te maken (onder 'gebouw') gebruikt. Een gevaarlijk stoffenplan kan ook gecombineerd worden met het inplantingsplan.

Maak op voorhand afspraken met de brandweer voor de opmaak van dit plan.

#### <span id="page-29-1"></span>**3.10.2 Doorsnede**

Voor bepaalde gebouwen, vooral waar er een niveauverschil bestaat tussen 'gelijke' bouwlagen, kan een doorsnede toegevoegd worden. Doorsneden zijn dus een soort verticale zoneringsplannen.

Standaard wordt hiervoor de toepassing om een detailplan op te maken (onder 'gebouw') gebruikt.

Maak op voorhand afspraken met de brandweer voor de opmaak van dit plan.

Pagina **30** van **47**

#### <span id="page-30-0"></span>**3.10.3 Perspectief**

Voor complexe objecten kan het nuttig zijn een driedimensionale schets, een (lucht)foto onder hoek of een doorsnede te voorzien. Deze afbeelding moet zorgen voor een snellere oriëntatie in het gebouw of de gebouwvleugel.

Standaard wordt hiervoor de toepassing om een detailplan op te maken (onder 'gebouw') gebruikt.

<span id="page-30-1"></span>Maak op voorhand afspraken met de brandweer voor de opmaak van dit plan.

## **4. Overzicht van de gebruikte symbolen**

Voor de opmaak van het interventiedossier wordt een vaste symbolenset gebruikt. Op die manier zijn de kleurcodes, de iconen en de opmaak van de plannen voor elk dossier identiek. Dit vergroot de leesbaarheid voor de brandweer.

In de tekentool van DIP wordt er gewerkt met een achtergrond-laag en een voorgrond-laag. Telkens vind je een iconenoverzicht terug in de 'bibliotheek' rechts naast het plan. De iconen zijn gegroepeerd per thema en kan je op het plan plaatsen indien van toepassing. In de achtergrond vind je iconen terug die te maken hebben met de constructie van het gebouw en de verschillende zones. In de voorgrond vind je iconen terug die te maken hebben met de aanwezige voorzieningen en gevaren.

Achteraan het interventiedossier zelf (in de uiteindelijke pdf) wordt de symbolenset samengevat in een legende. Deze legende wordt door het DIP-programma automatisch toegevoegd tijdens het aanmaken van de pdf.

In dit hoofdstuk worden de verschillende iconen en hun gebruik toegelicht.

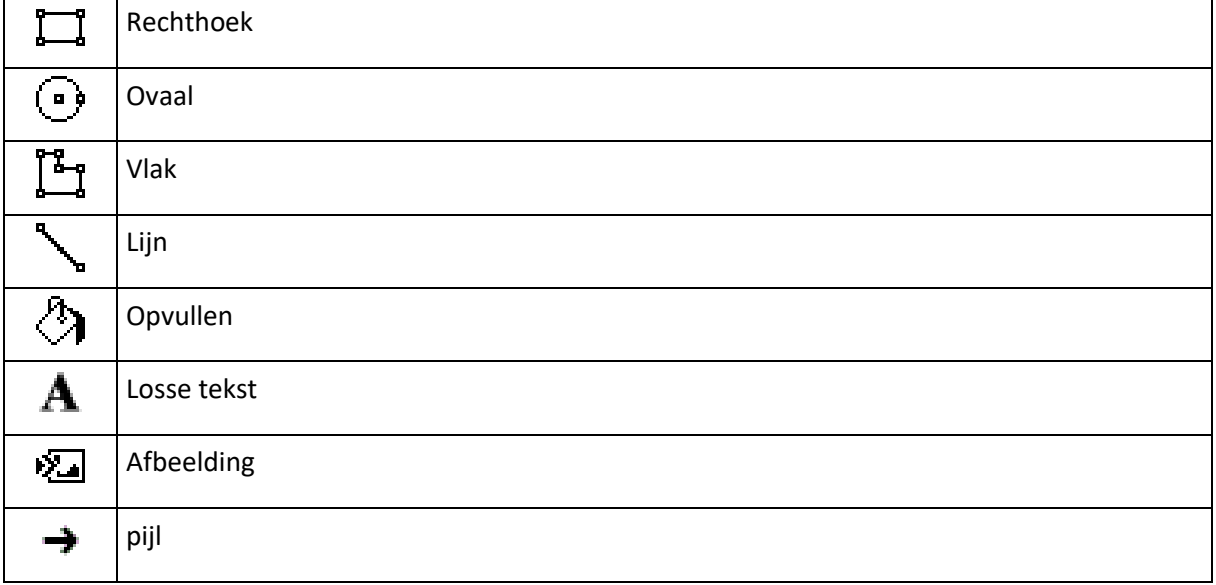

#### <span id="page-30-2"></span>**4.1 Vrije figuren**

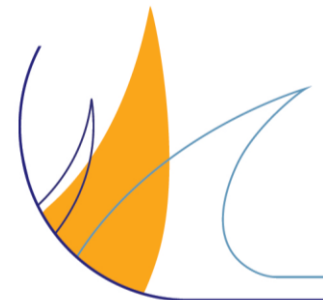

Pagina **31** van **47**

#### <span id="page-31-0"></span>**4.2 Constructie**

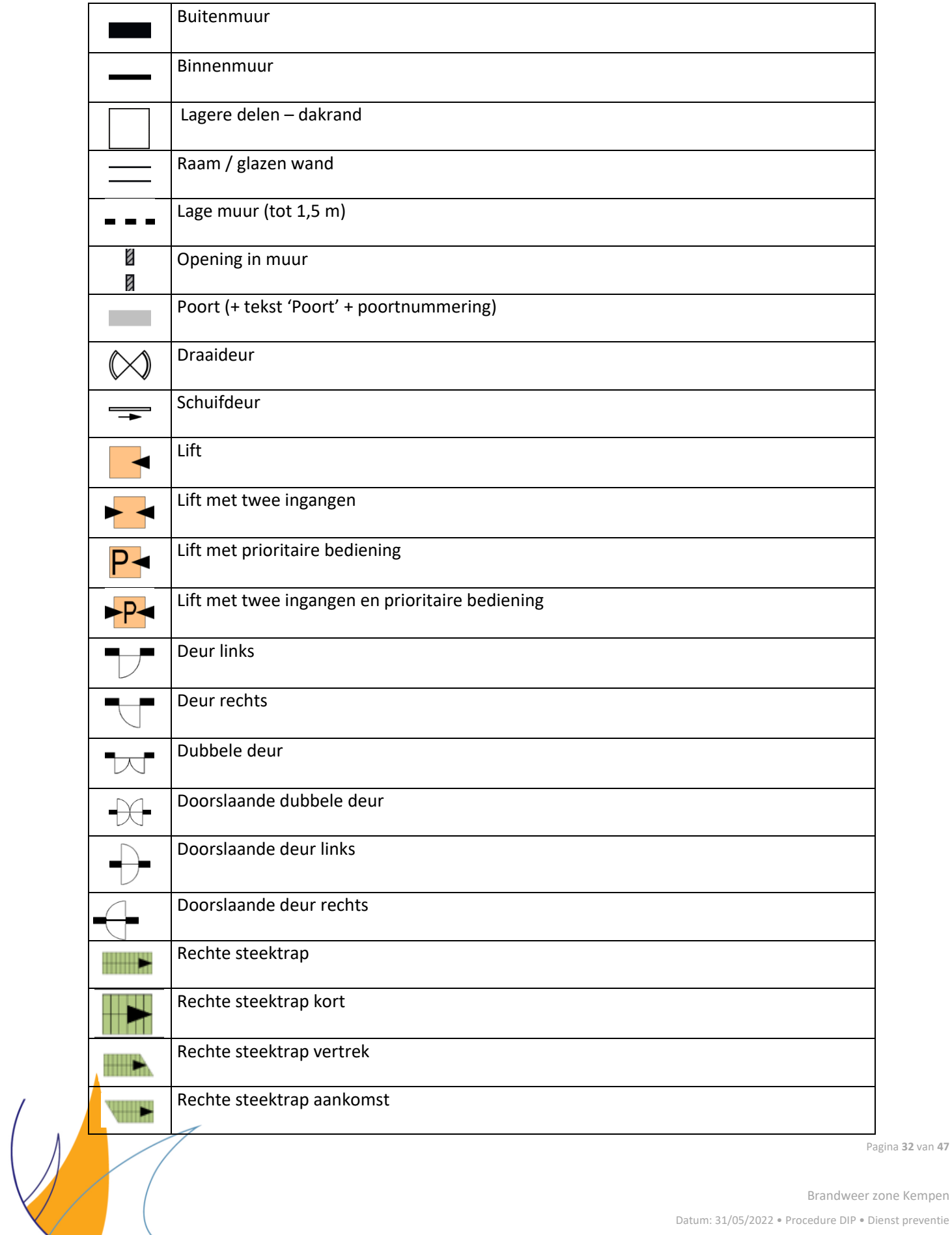

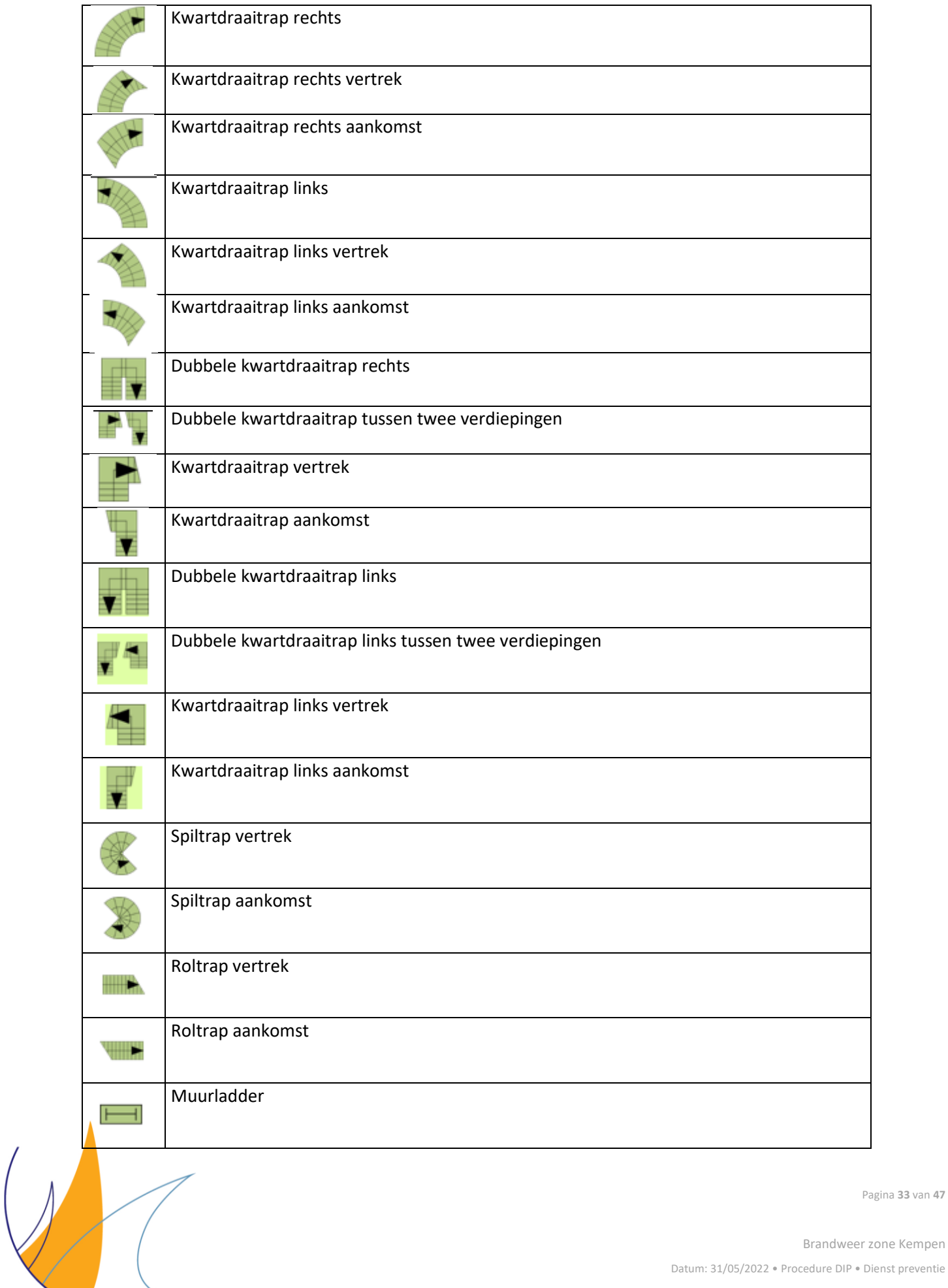

Datum: 31/05/2022 • Procedure DIP • Dienst preventie

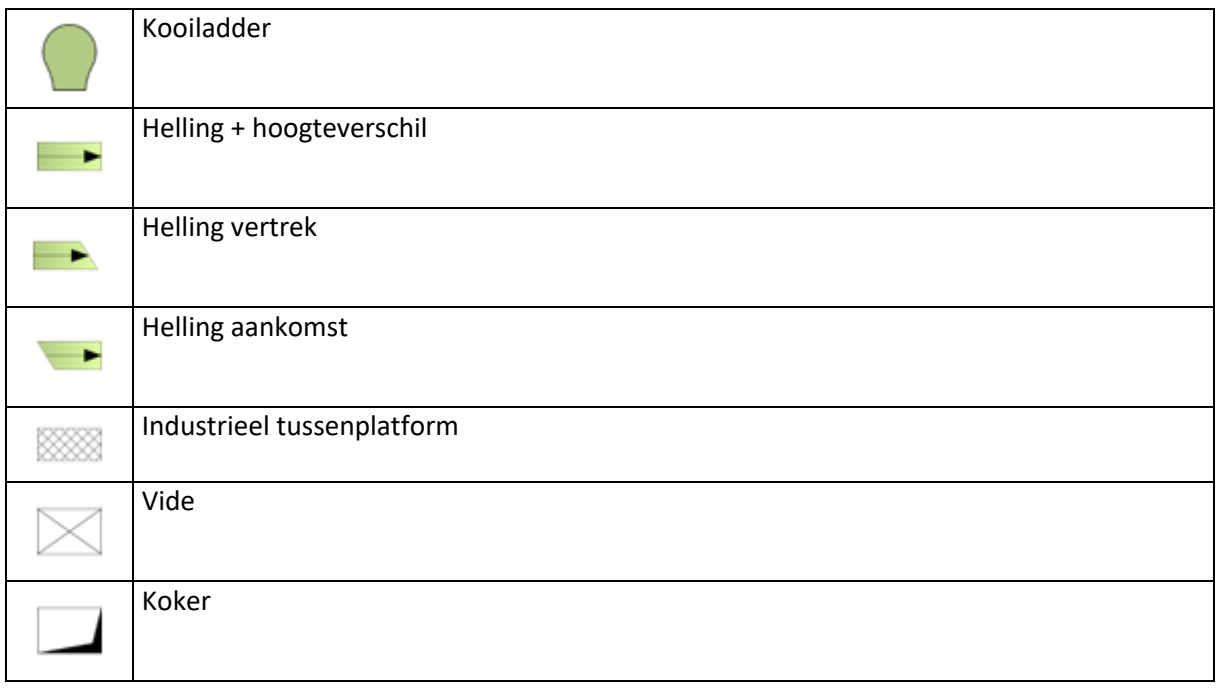

## <span id="page-33-0"></span>**4.3 Buitenaanleg en zones**

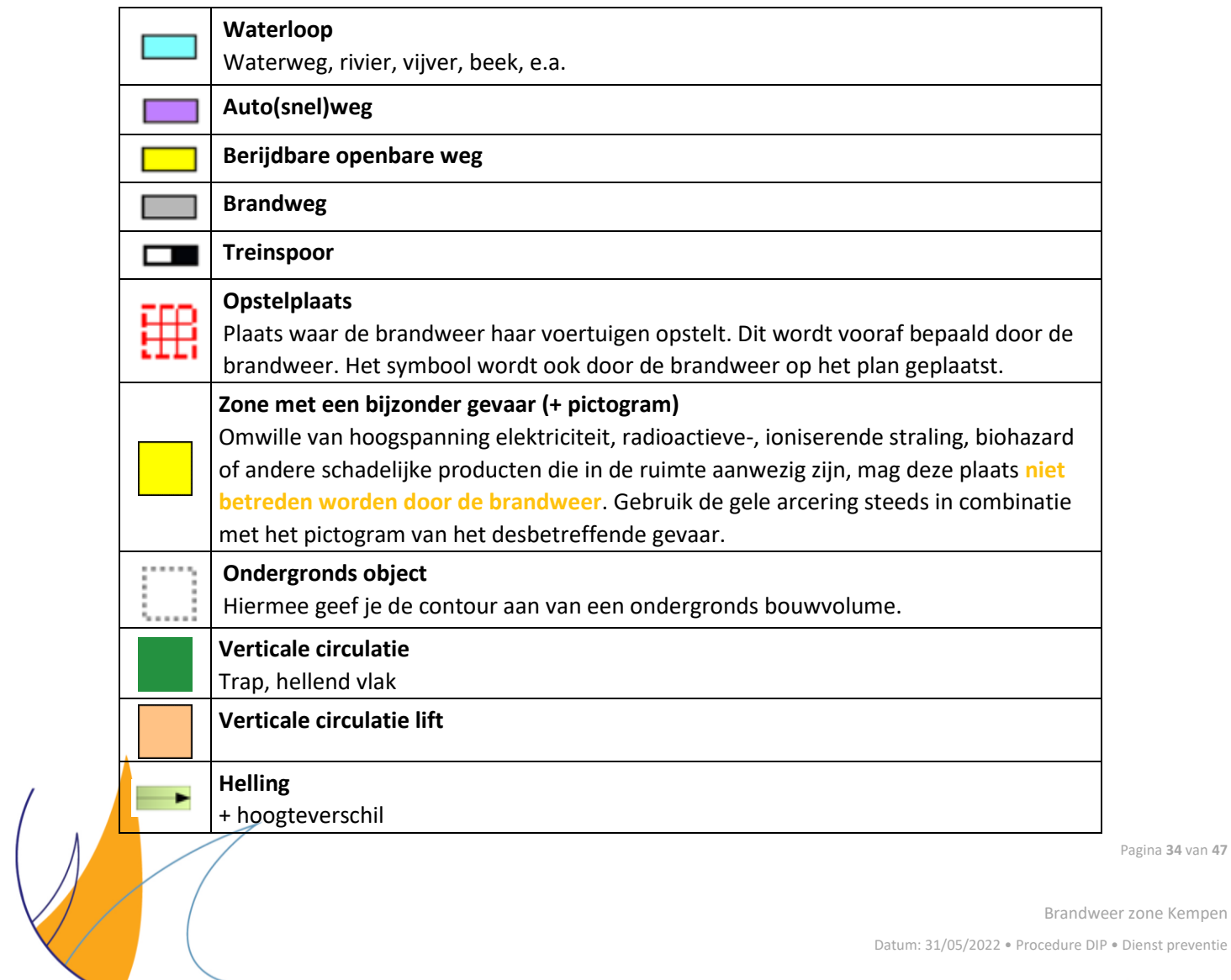

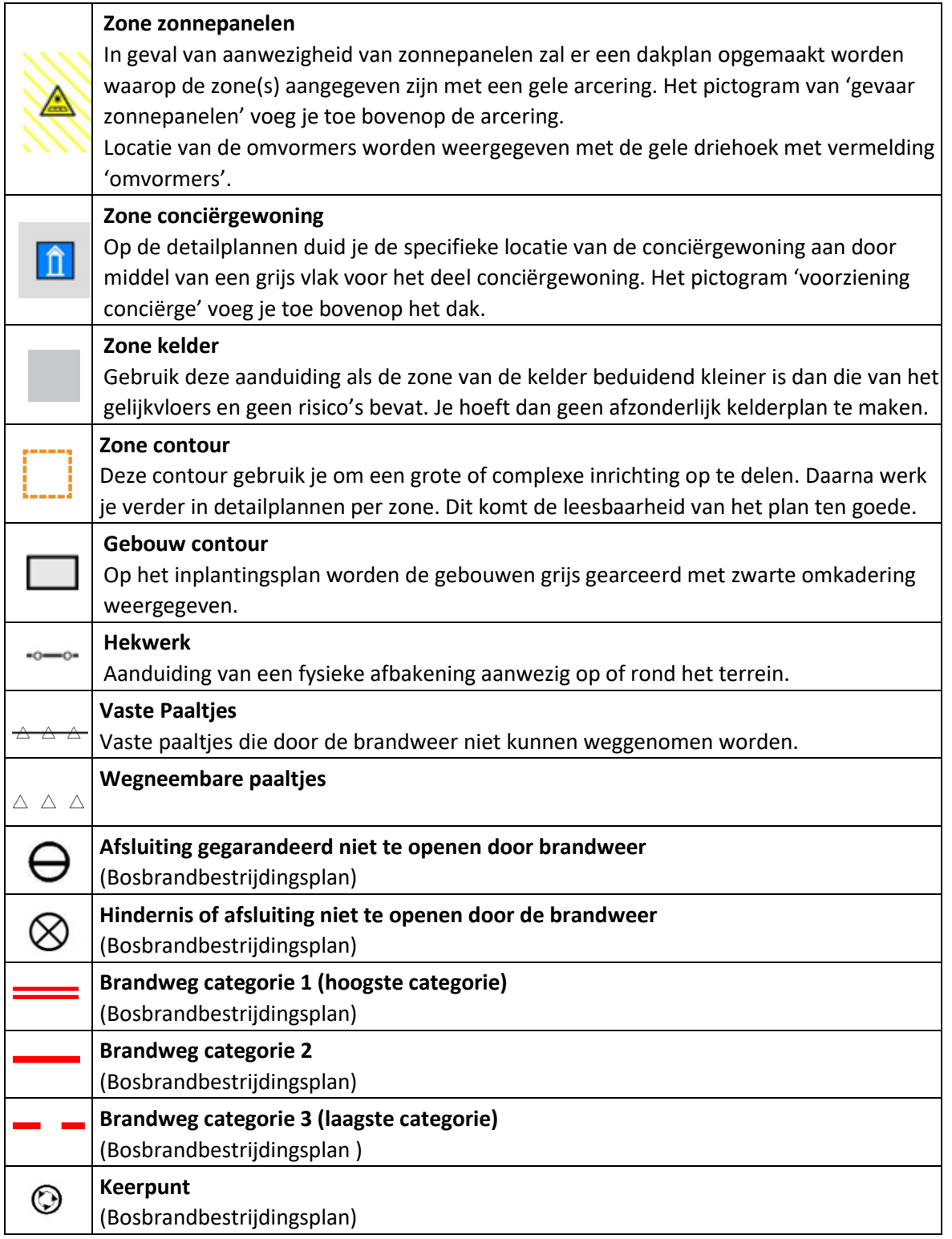

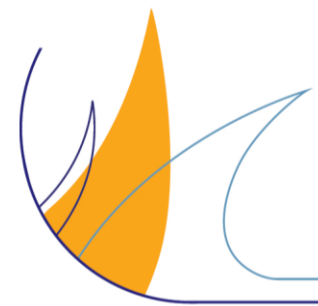

Pagina **35** van **47**

## <span id="page-35-0"></span>**4.4 Object**

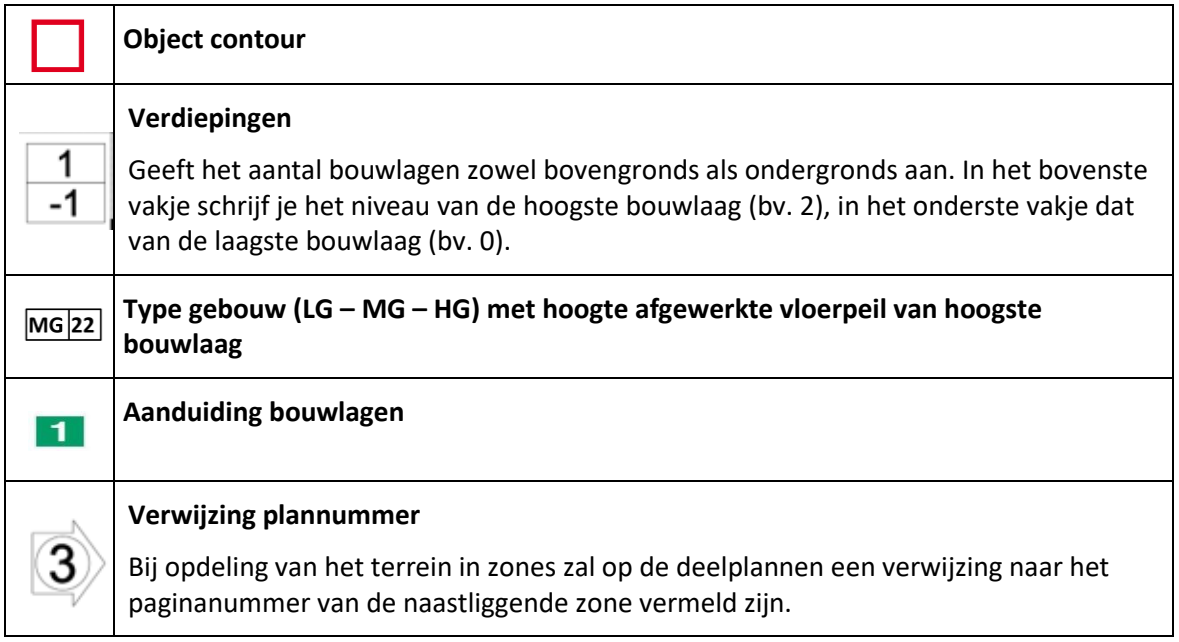

## <span id="page-35-1"></span>**4.5 Toegang**

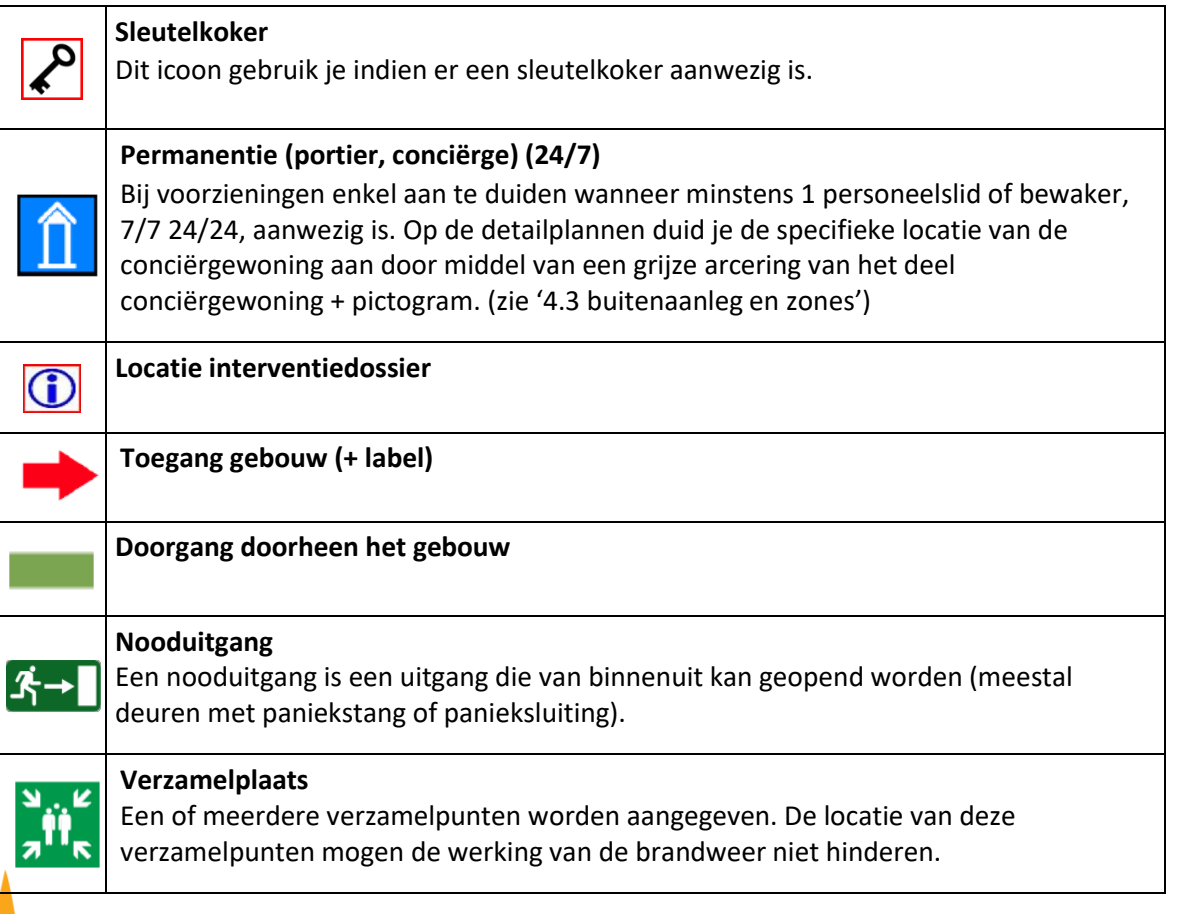

Pagina **36** van **47**

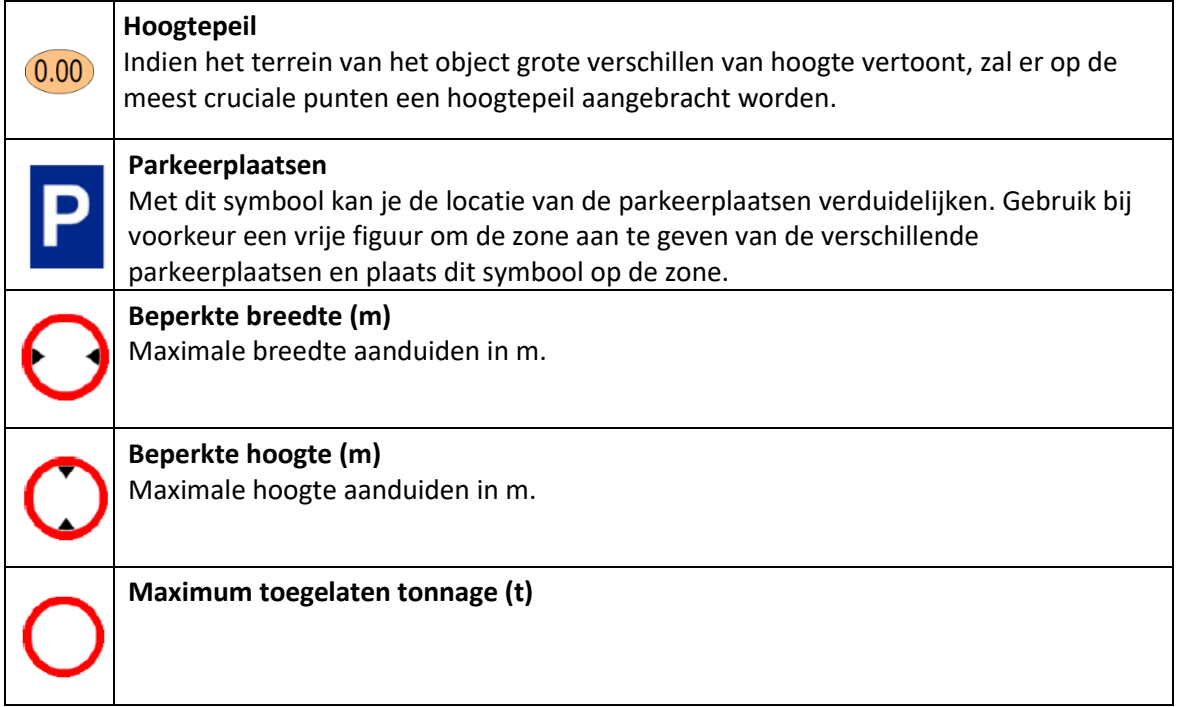

## <span id="page-36-0"></span>**4.6 Nutsvoorzieningen - afsluiters**

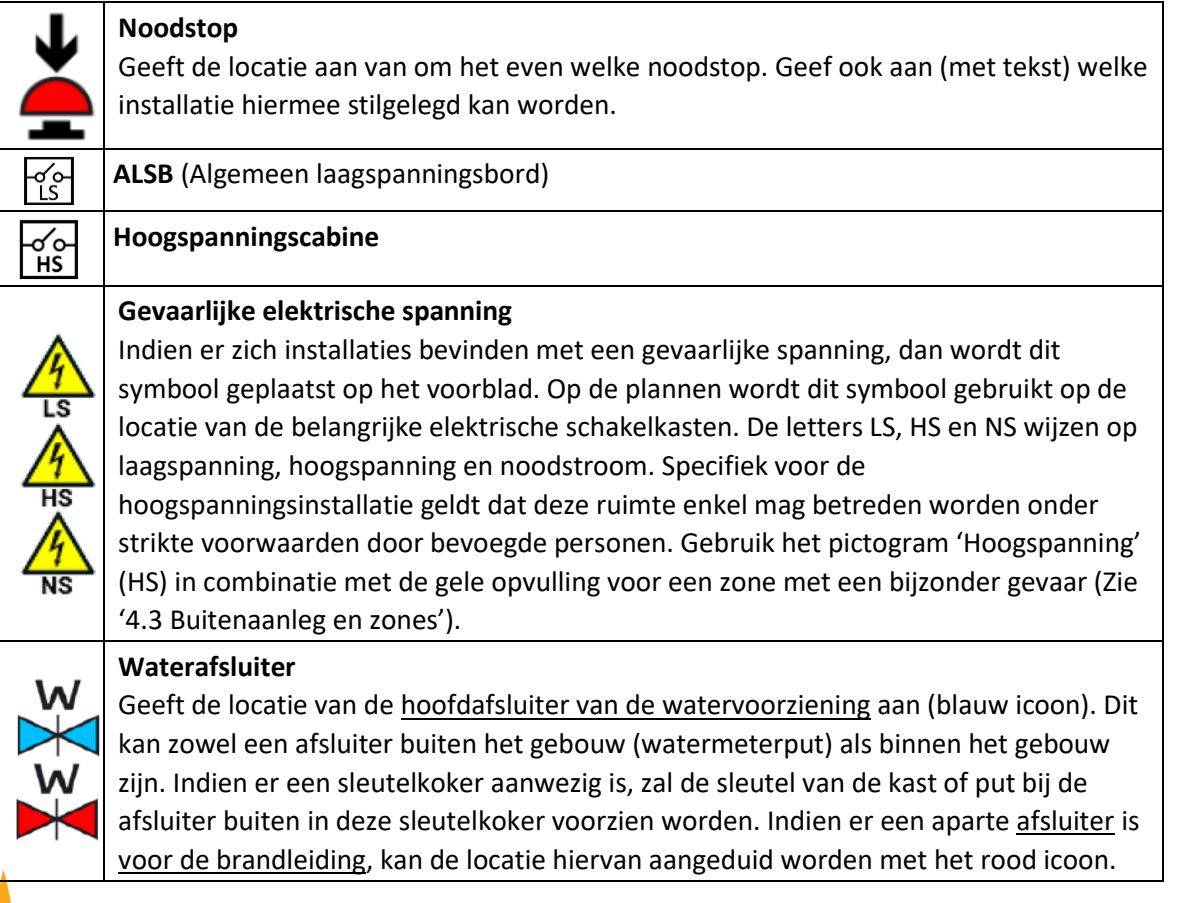

Pagina **37** van **47**

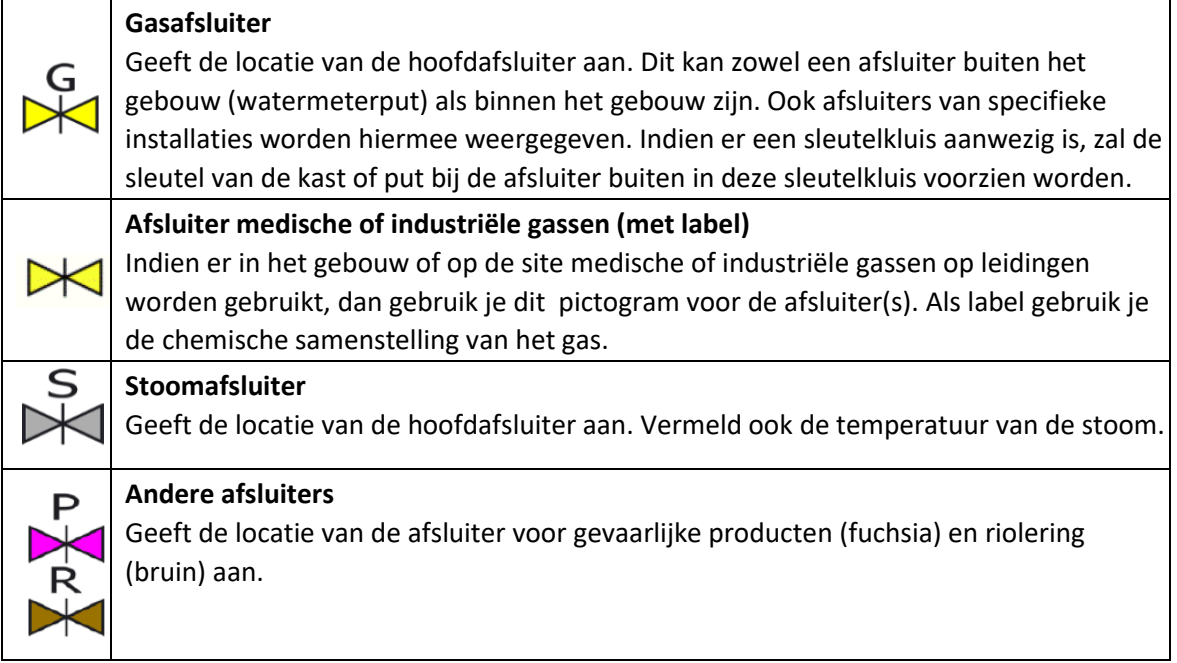

#### <span id="page-37-0"></span>**4.7 Risico's**

Op het voorblad worden symbolen gebruikt om het gevaar in het algemeen aan te duiden. Uiteraard gaat het hierbij om gevaren die in substantiële hoeveelheid aanwezig zijn.

De gevaren verschijnen, samen met de voorzieningen, automatisch op het voorblad. Dit op basis van wat er ingevoerd wordt onder het hoofdstuk 'Voorzieningen' en met een prioriteit/volgorde die door de brandweer bepaald werd. Zo heeft de brandweer meteen een overzicht van de belangrijkste gevaren en voorzieningen op het terrein.

Op het inplantingsplan en de detailplannen zal je alle symbolen ook moeten aanduiden op de (zo exact mogelijke) plaats van het aanwezige gevaar.

Op die manier weet de brandweer waar de gevaren zich precies bevinden. Op de detailplannen kunnen eventueel ook kleinere hoeveelheden van gevaren (bv. gevaarlijke stoffen) aangeduid worden met deze symbolen.

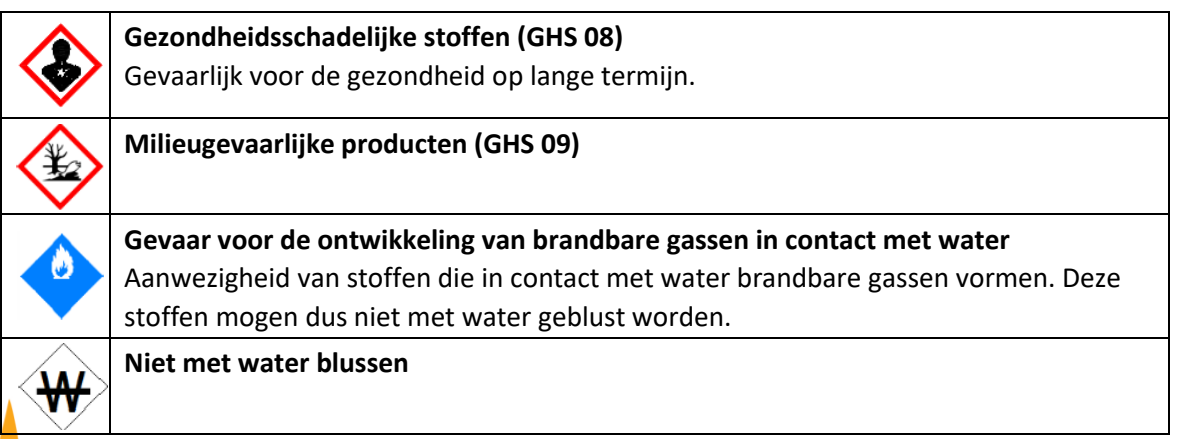

Pagina **38** van **47**

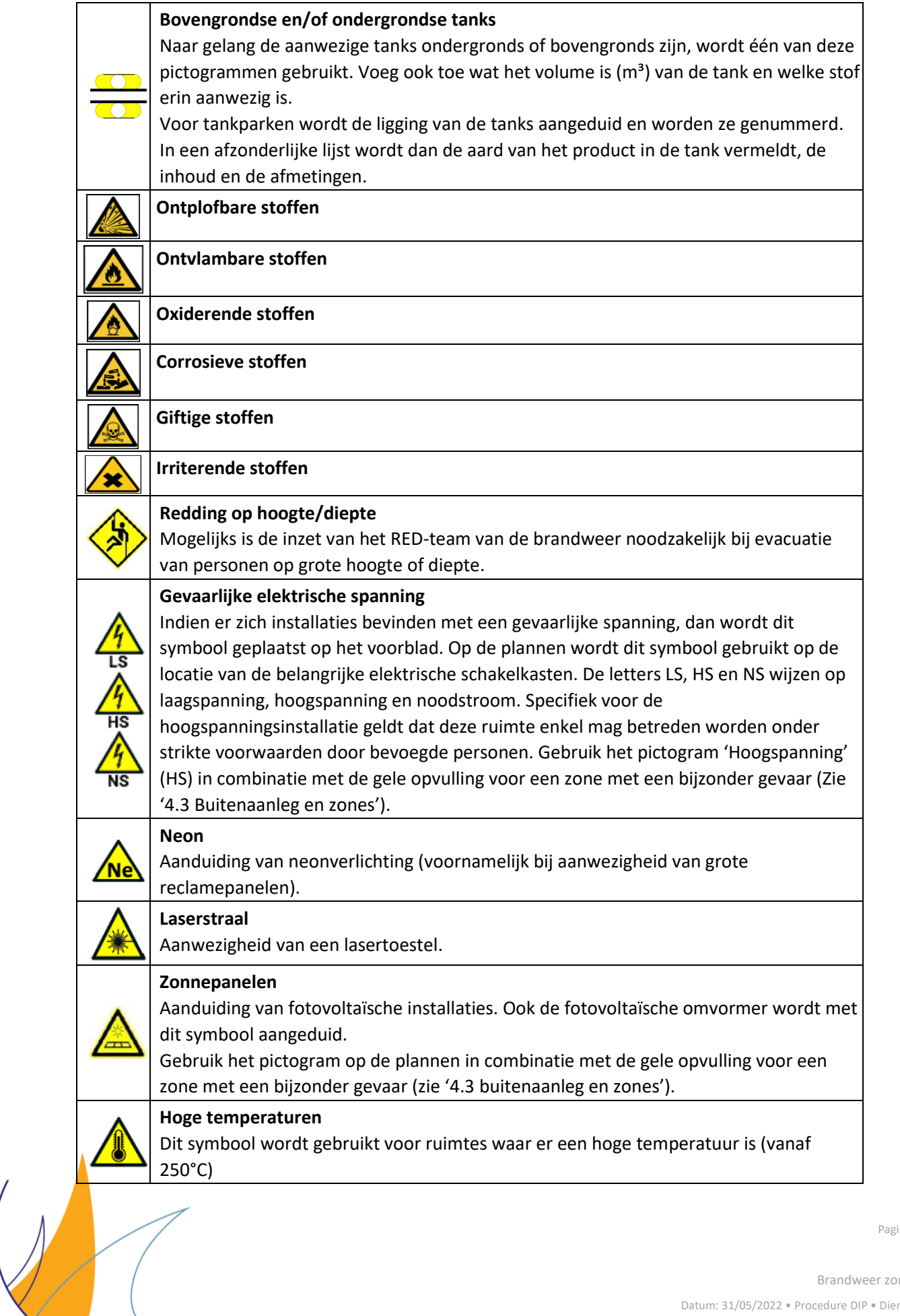

Pagina **39** van **47**

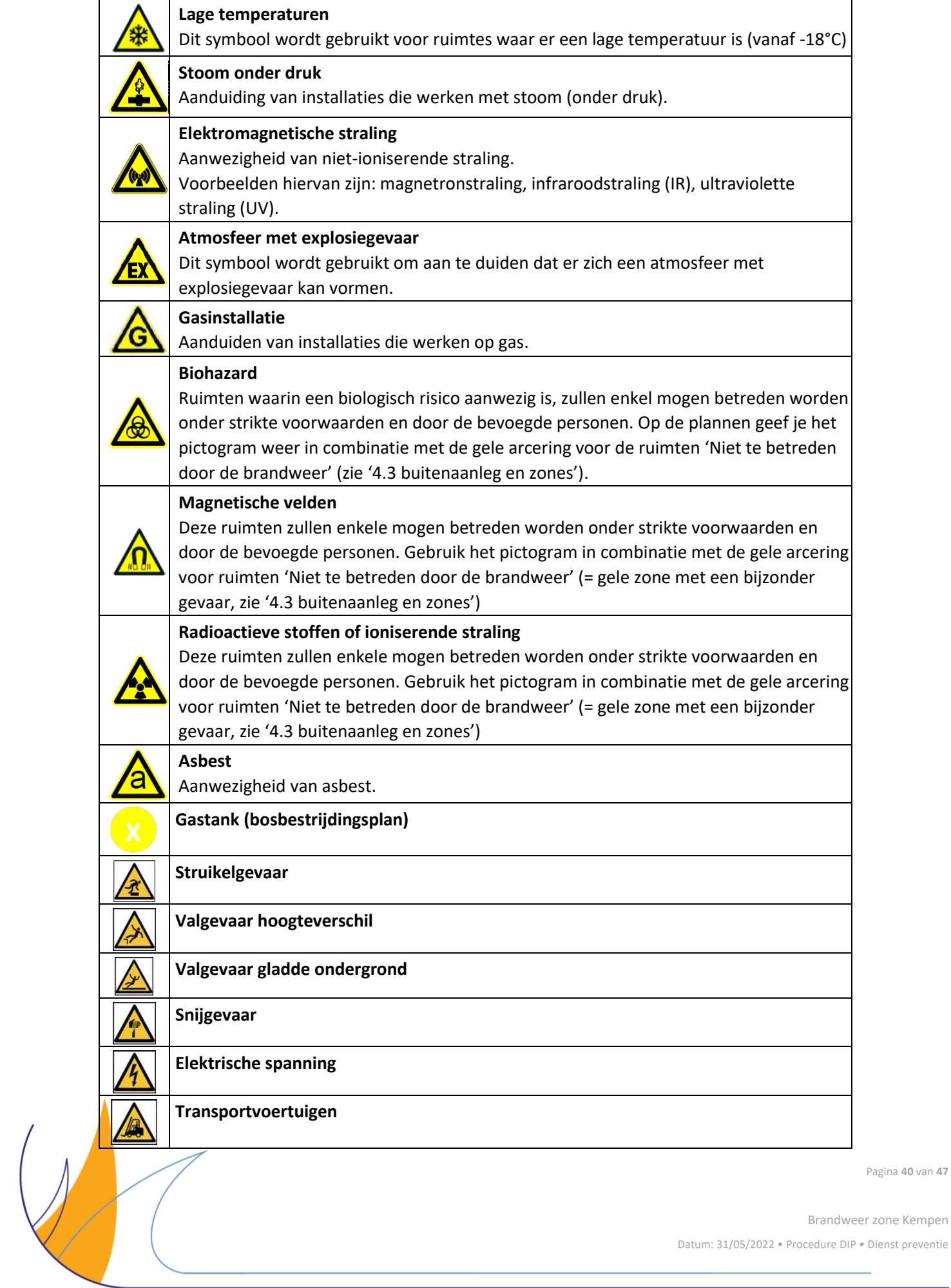

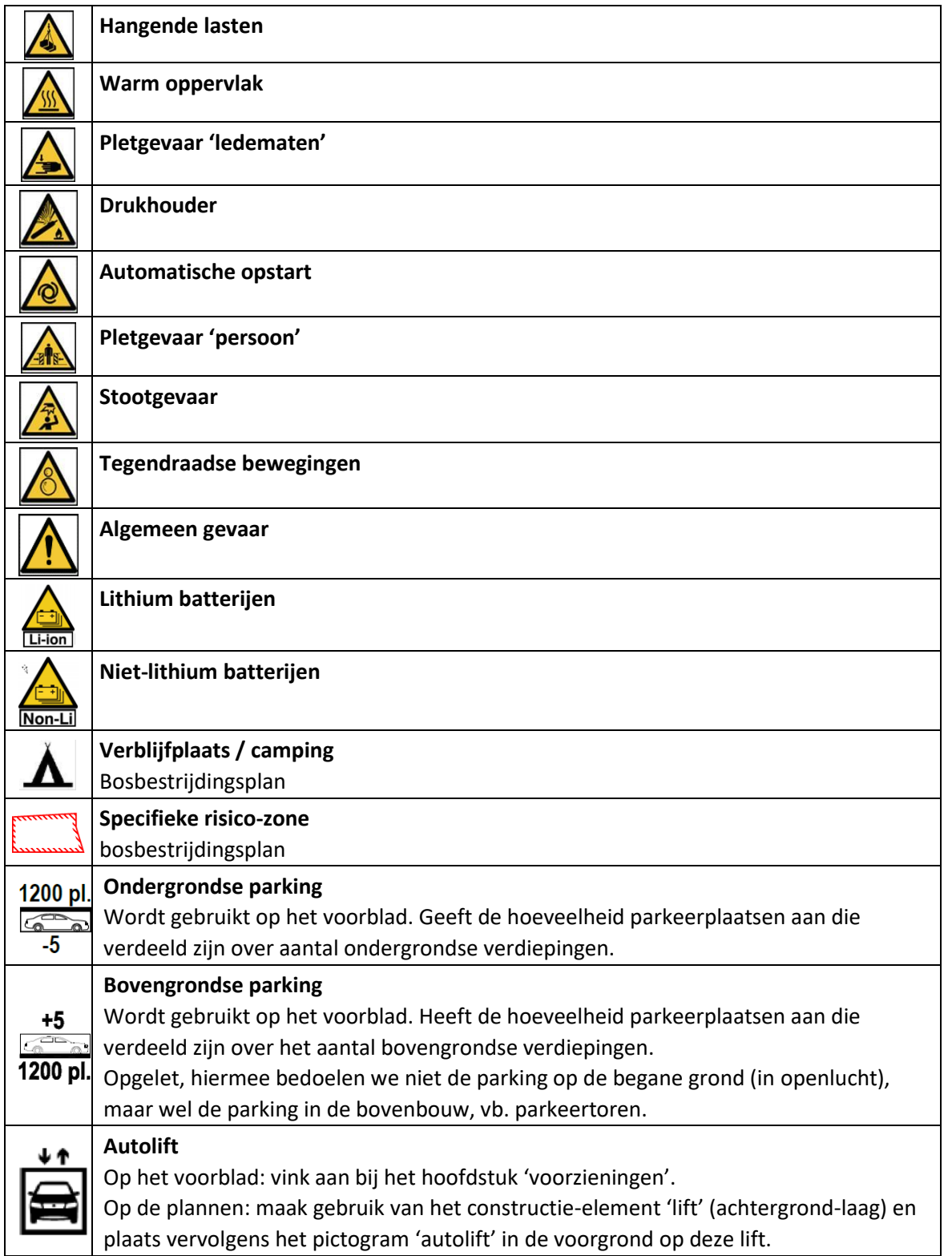

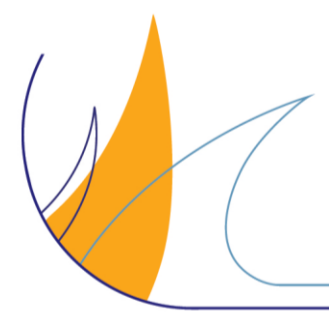

Pagina **41** van **47**

## <span id="page-41-0"></span>**4.8 Hulpbehoevende gebruikers**

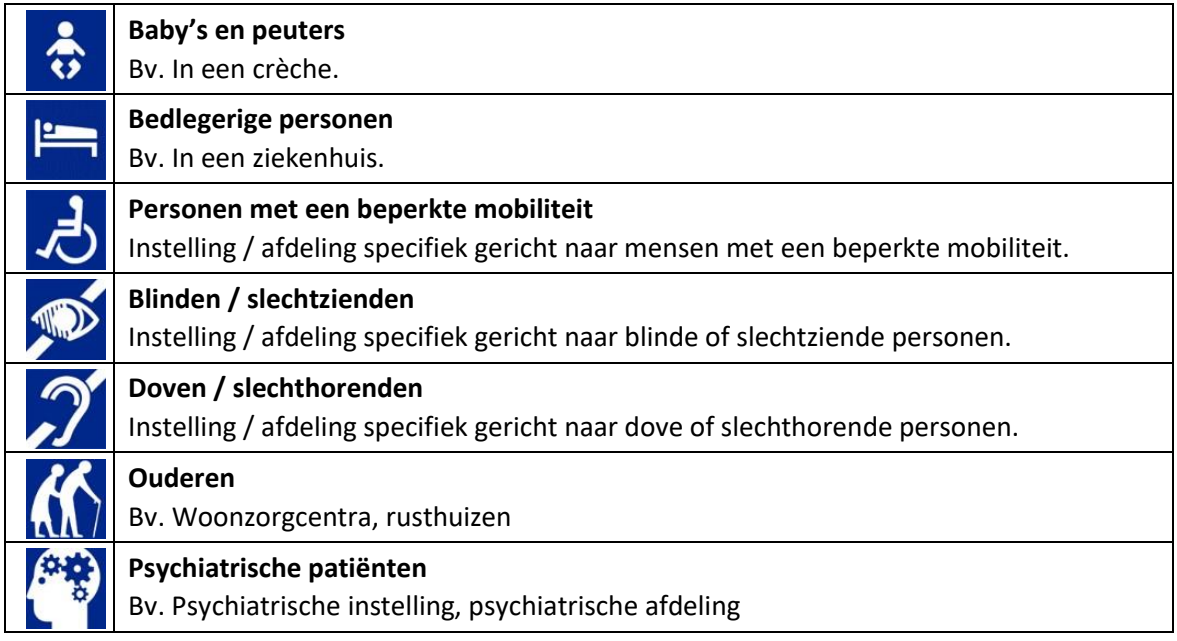

## <span id="page-41-1"></span>**4.9 Brandklassen**

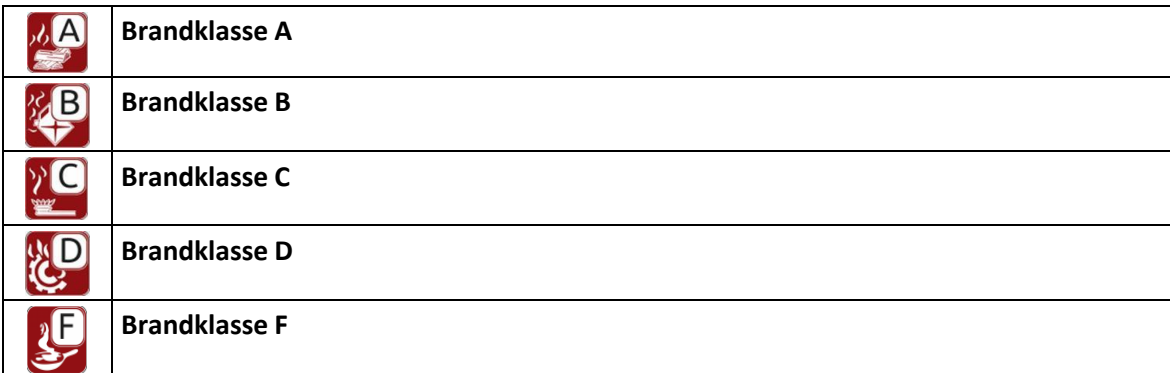

## <span id="page-41-2"></span>**4.10 Brandbeveiliging**

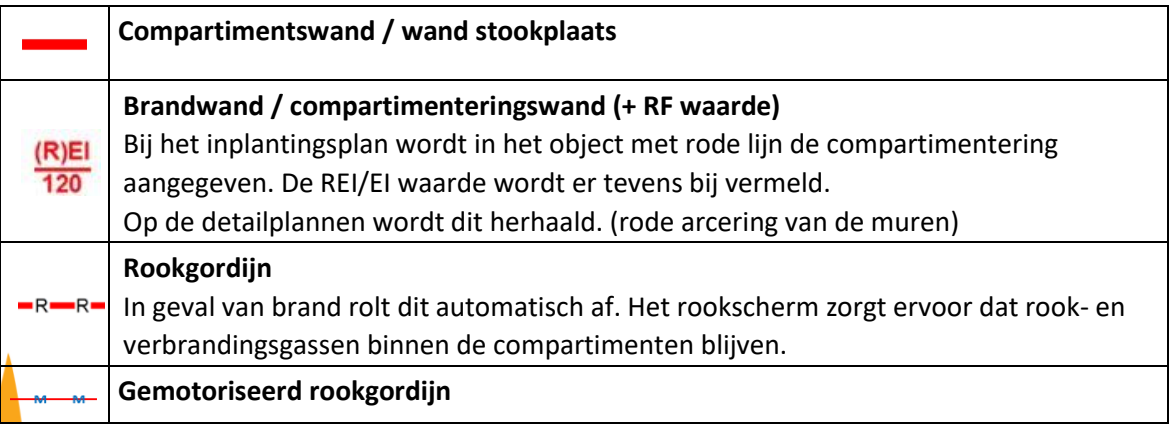

Pagina **42** van **47**

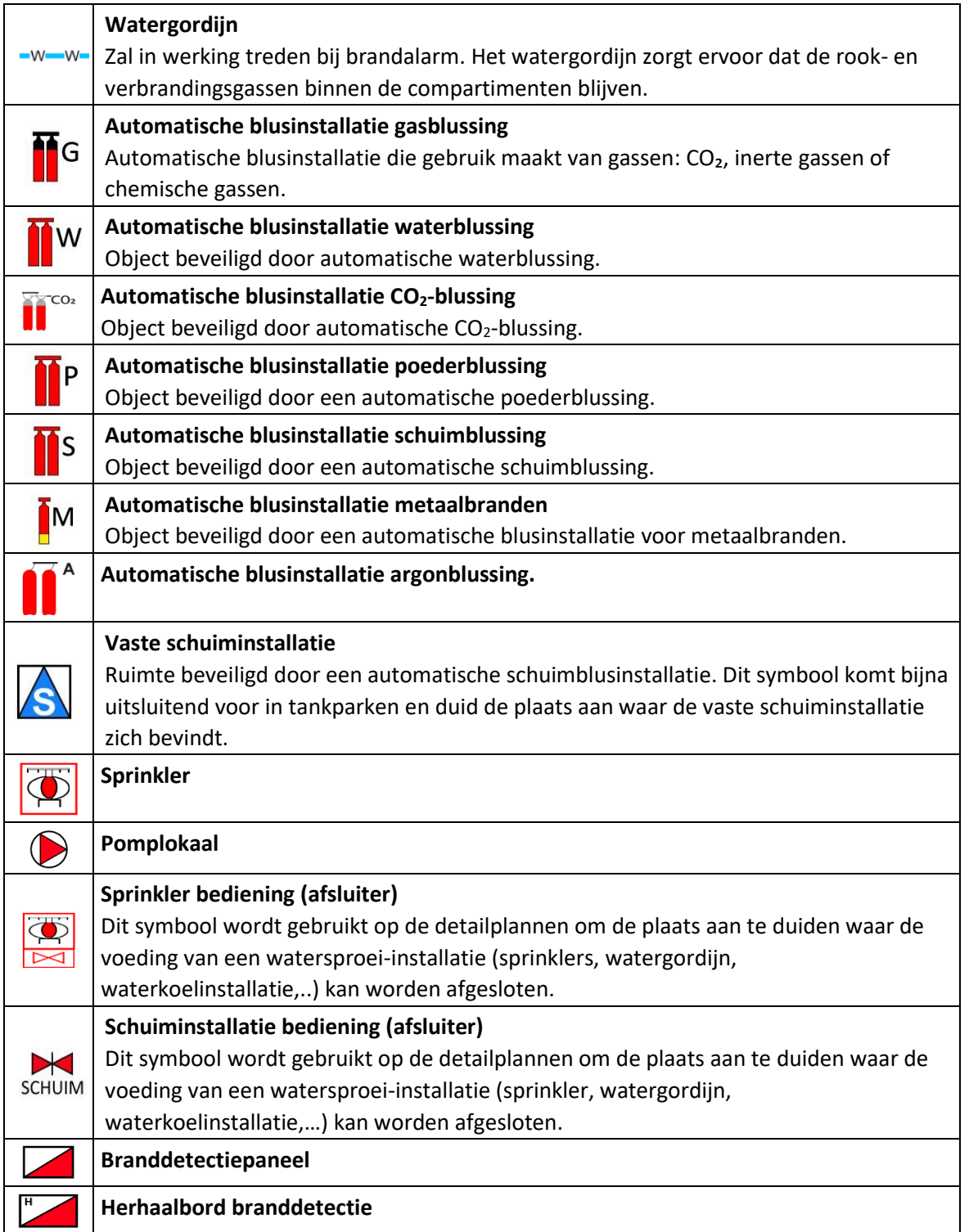

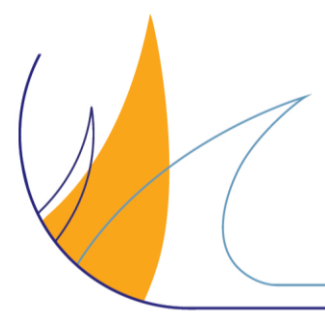

Pagina **43** van **47**

## <span id="page-43-0"></span>**4.11 Middelen voor de brandweer**

 $\overline{\Lambda}$ 

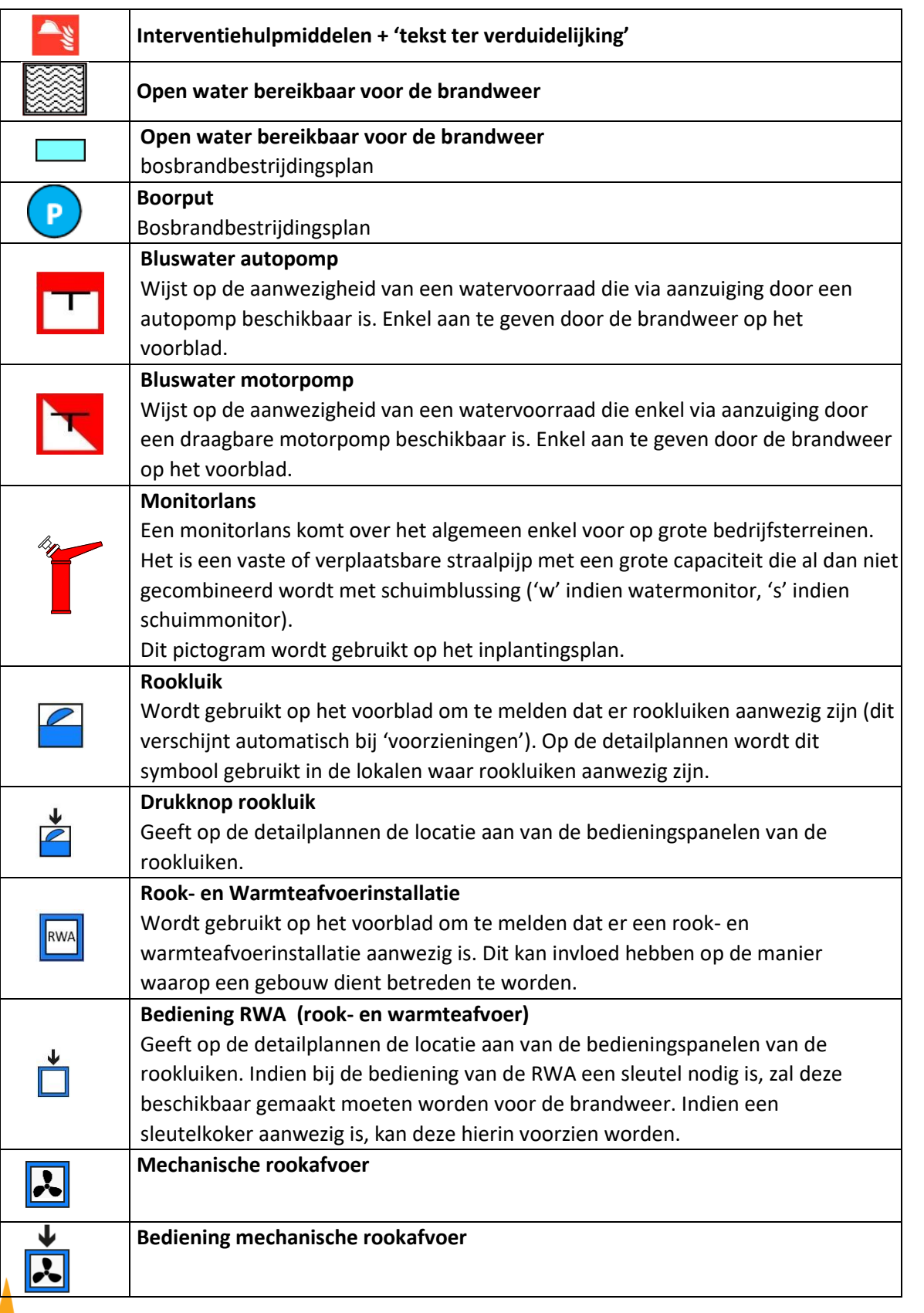

Pagina **44** van **47**

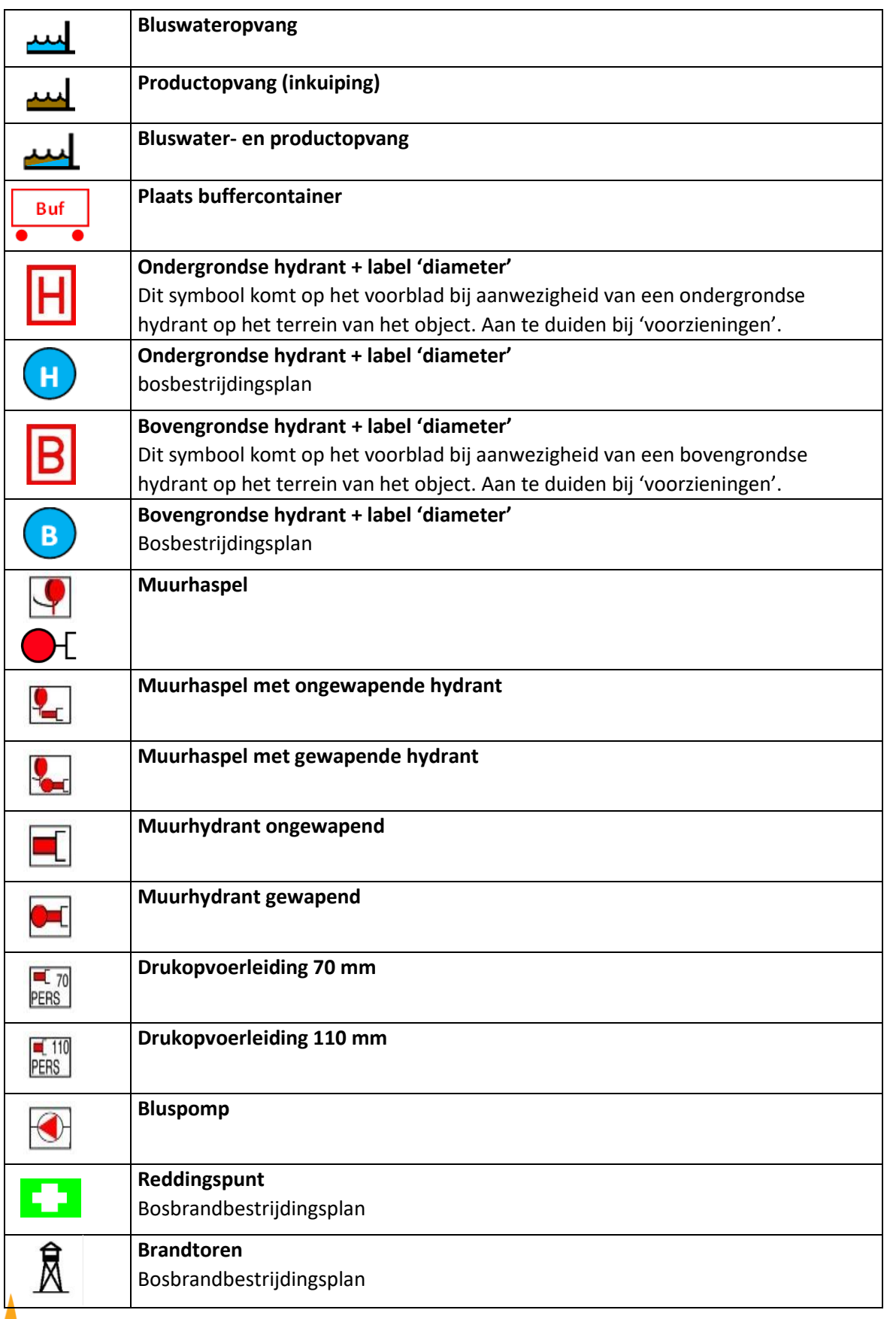

 $\mathcal{N}$ 

Pagina **45** van **47**

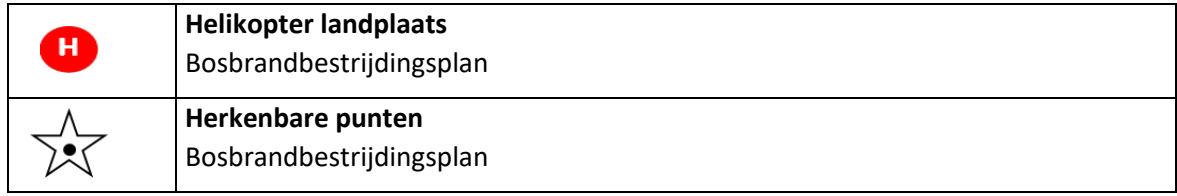

## <span id="page-45-0"></span>**4.12 Noodplanning – Opstelplaatsen**

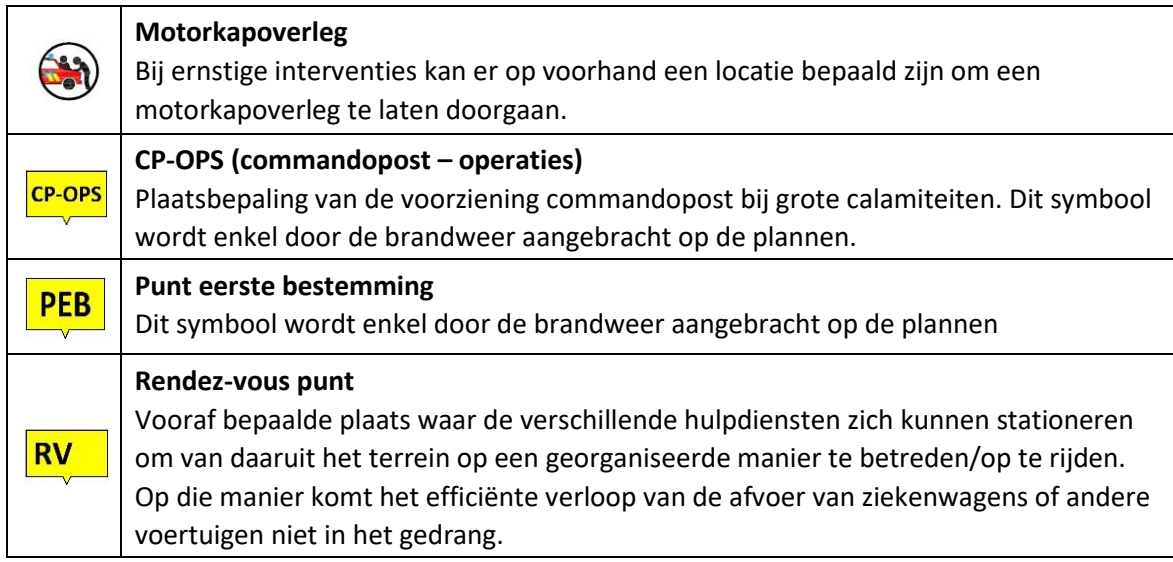

## <span id="page-45-1"></span>**4.13 Verbodstekens**

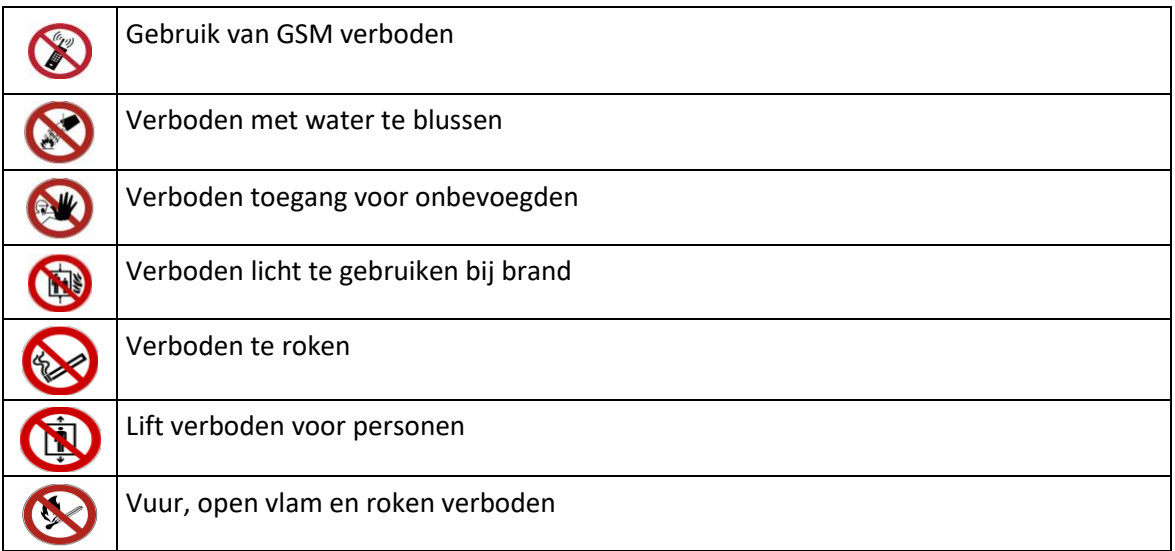

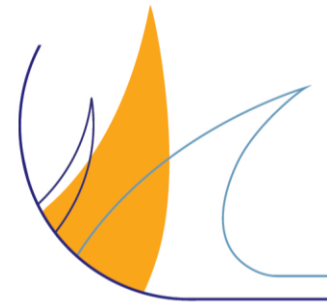

Pagina **46** van **47**

## <span id="page-46-0"></span>**4.14 Reddingstekens**

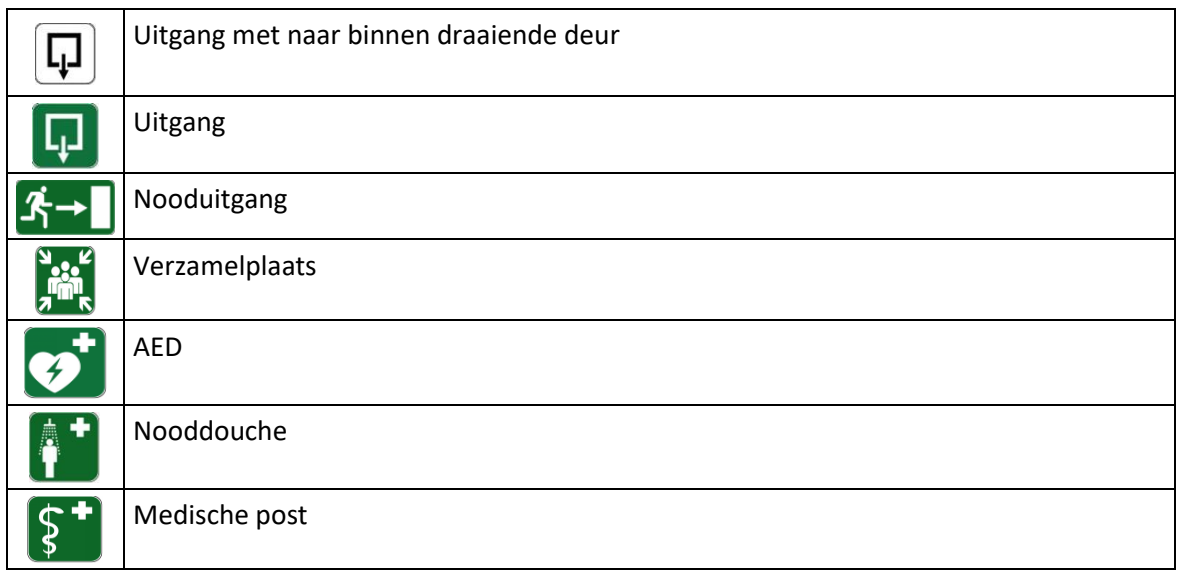

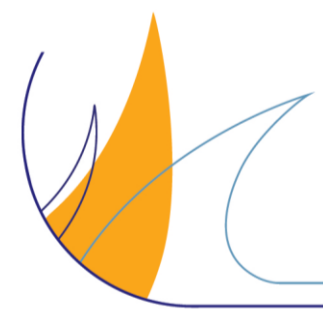

Pagina **47** van **47**